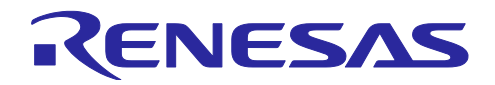

# RA/RX ファミリ

QE for Motor アプリケーション開発ガイド

#### 要旨

本アプリケーションノートでは、モータ用ソフトウェア開発支援ツール(QE for Motor)を用いて、モータ 制御ソフトウェアの導入から検証までを行う方法を説明します。

#### 動作確認評価キット

- RA ファミリ : MCK-RA6T2 Renesas Flexible Motor Control Kit for RA6T2 MCU Group
- RX ファミリ : MCK-RX26T Renesas Flexible Motor Control Kit for RX26T MCU Group

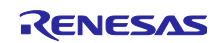

## 目次

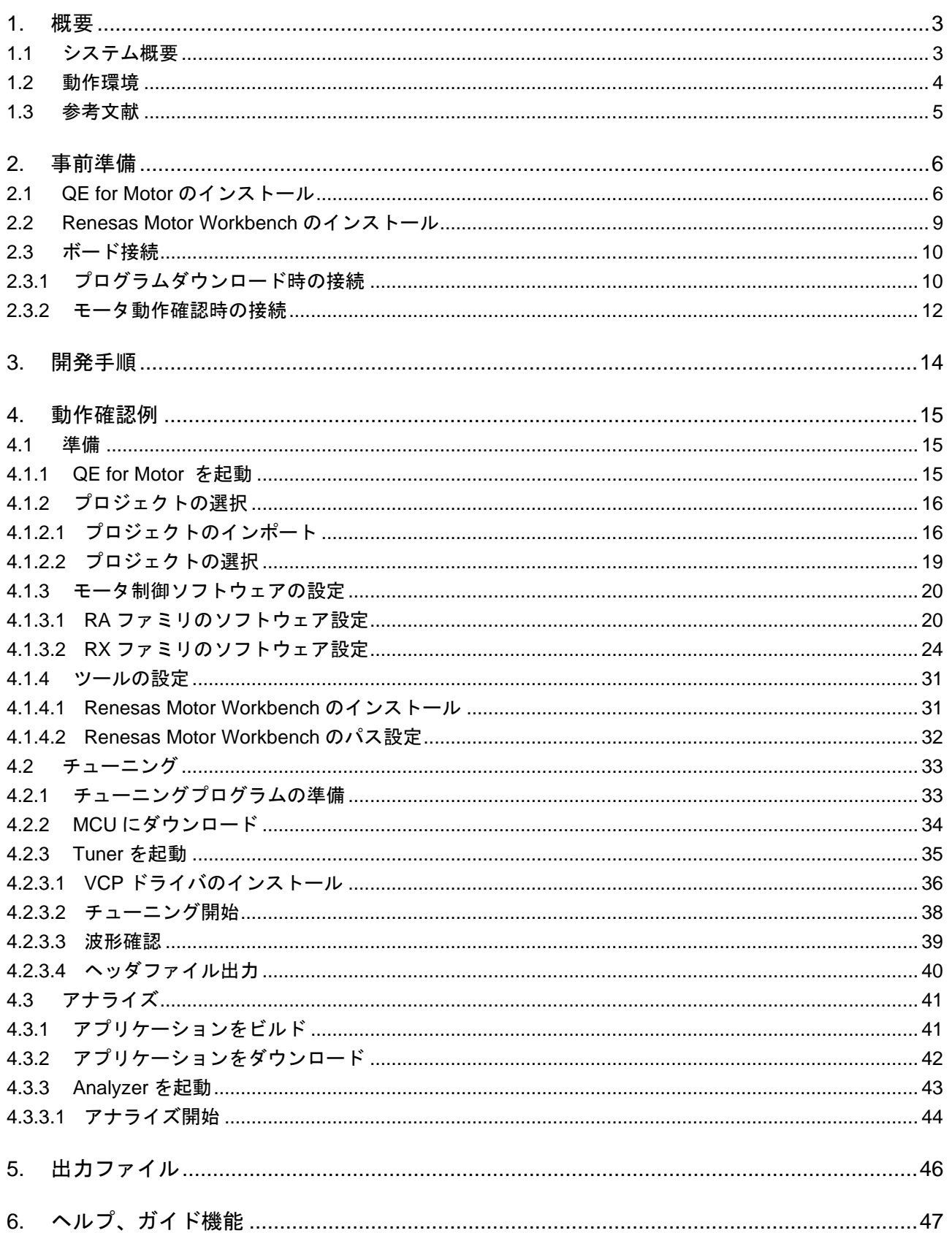

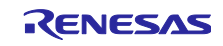

#### <span id="page-2-0"></span>1. 概要

<span id="page-2-1"></span>1.1 システム概要

QE for Motor は、ワークフローに従って操作するだけでモータ用ソフトウェアの開発ができるモータ用ソ フトウェア開発支援ツールです。モータ制御ソフトウェアの導入から検証まで、開発全体を支援します。

QE for Motor の主な機能は次のとおりです。

• ワークフロービュー

ワークフローに従って操作することでモータ用ミドルウェアやドライバの設定や Renesas Motor Workbench を連携したチューニングや分析などモータ用ソフトウェア開発を行うことができます。

- モータソフトウェアコンフィグレーションビュー モータ用ミドルウェアやドライバの設定を GUI 上で変更することができます。
- Renesas Motor Workbench と連携

モータのチューニングや分析をおこなうための Renesas Motor Workbench と連携しています。 Renesas Motor Workbench に必要な設定を自動化しているため、ワークフロービューのボタンを押下す るだけでこれらの機能を使う事ができます。

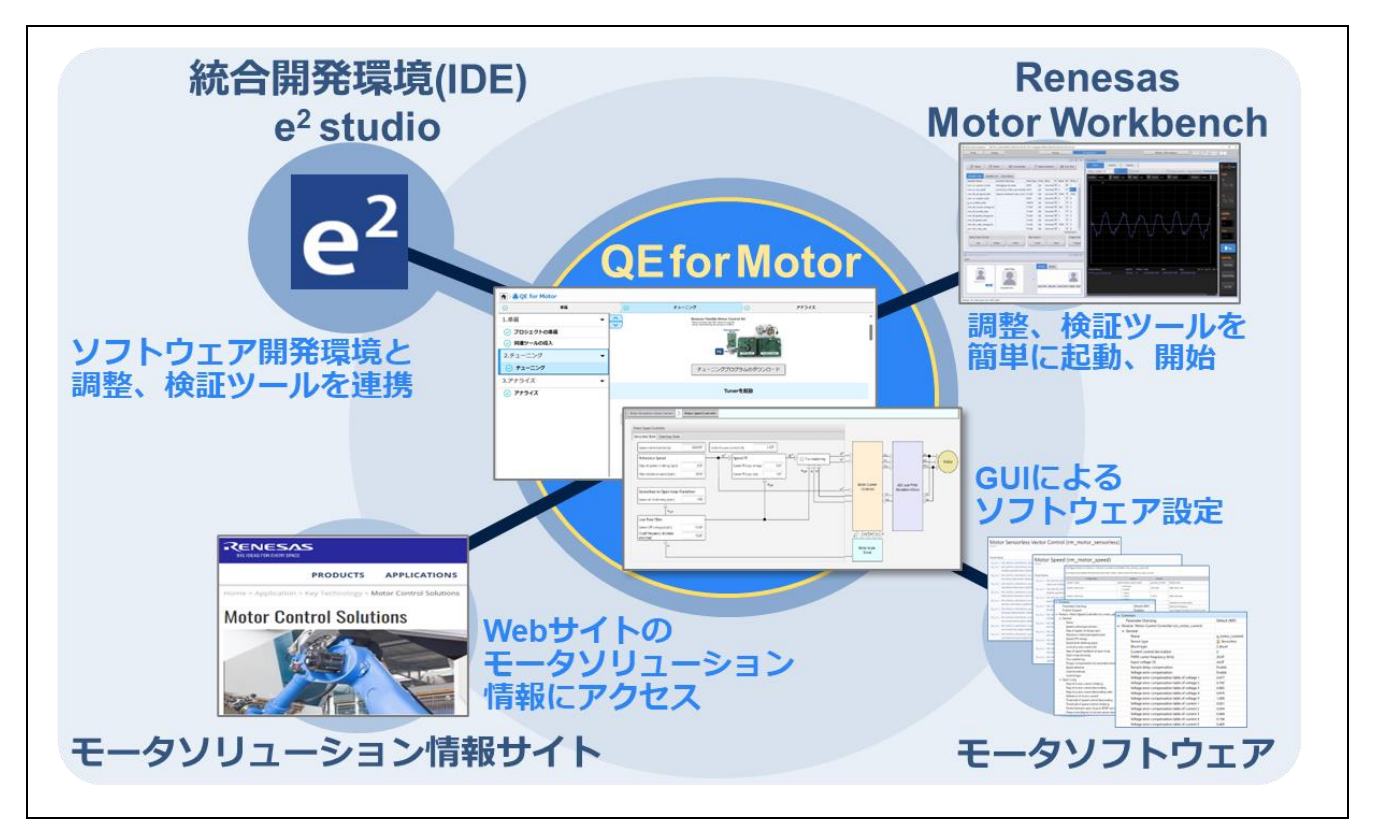

図 1-1 QE for Motor で統合された開発環境

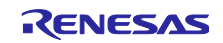

## <span id="page-3-0"></span>1.2 動作環境

本開発ガイドで使用する環境は表 1-1 と図 [1-2](#page-3-1) のとおりです。

表 1-1 動作環境

| 項目                      | 内容                                                                                       |
|-------------------------|------------------------------------------------------------------------------------------|
| PC OS                   | x64 ベースプロセッサ                                                                             |
|                         | Windows 10 (64 ビット版)、Windows 11                                                          |
| 統合開発環境 (IDE)            | e <sup>2</sup> studio バージョン 2023-07 以降                                                   |
|                         | Flexible Software Package (FSP) v4.4.0                                                   |
|                         | Renesas Motor Workbench V3.1.2                                                           |
| ツールチェーン                 | GNU Arm Embedded Toolchain: 10.3-2021.10 以降                                              |
|                         | (GNU ARM Embedded 10.3.1.20210824)                                                       |
| QE for Motor            | V1.3.0                                                                                   |
| Renesas Motor Workbench | V.1.3.2                                                                                  |
| マイコン                    | RA ファミリ: RA6 シリーズ RA6T2                                                                  |
|                         | RX ファミリ:RX200 シリーズ RX26T                                                                 |
| 評価ボード                   | RA ファミリ:                                                                                 |
|                         | MCK-RA6T2 Renesas Flexible Motor Control Kit for RA6T2 MCU Group<br>[RTK0EMA270S00020BJ] |
|                         | RX ファミリ:                                                                                 |
|                         | MCK-RX26T Renesas Flexible Motor Control Kit for RX26T MCU Group<br>[RTK0EMXE70S00020BJ] |
| サンプルプログラム               | RA ファミリ:                                                                                 |
|                         | 永久磁石モータのセンサレスベクトル制御                                                                      |
|                         | (RA6T2_MCILV1_SPM_LESS_FOC_E2S_Vxxx) [R01AN6839]                                         |
|                         | RX ファミリ:                                                                                 |
|                         | 永久磁石モータのセンサレスベクトル制御                                                                      |
|                         | (RX26T RAM64KB バージョン用)                                                                   |
|                         | (RX26T_MCBA_MCILV1_SPM_LESS_FOC_E2S_Vxxx) [R01AN6858]                                    |

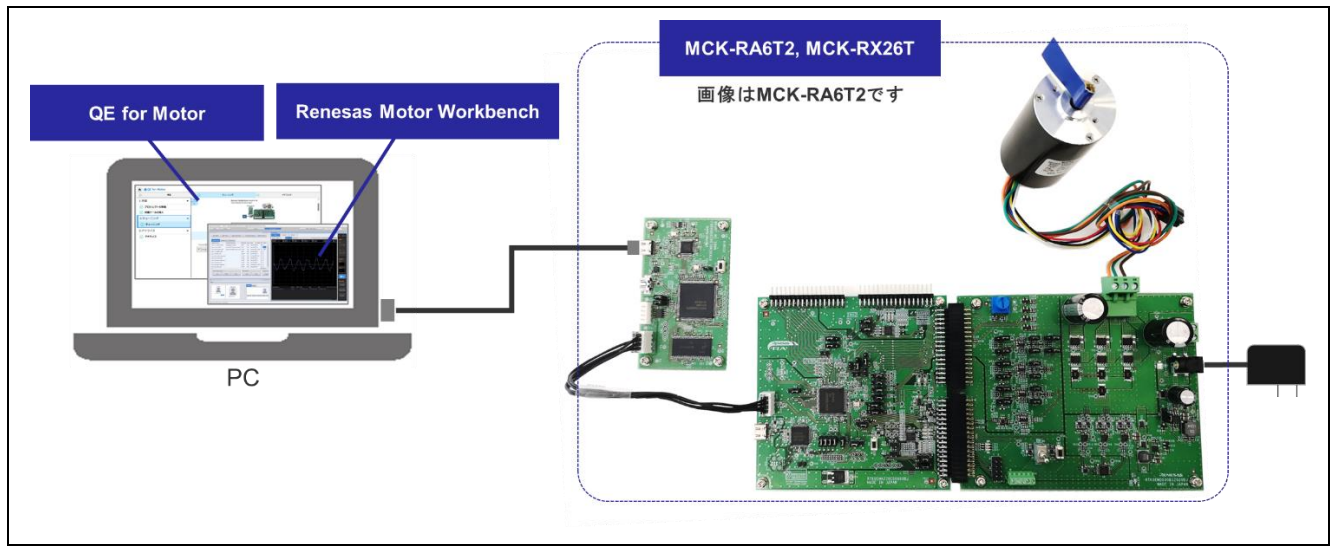

<span id="page-3-1"></span>図 1-2 動作環境

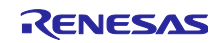

#### <span id="page-4-0"></span>1.3 参考文献

- R01UH0951 RA6T2 グループ ユーザーズマニュアル ハードウェア編
- R12UZ0091 MCK-RA6T2 ユーザーズマニュアル
- R01UH0979 RX26T グループ ユーザーズマニュアル ハードウェア編
- R12UZ0111 MCK-RX26T ユーザーズマニュアル
- R21UZ0004 モータ制御開発支援ツール Renesas Motor Workbench 3.1.2 ユーザーズマニュアル
- R21QS0011 モータ制御開発支援ツール Renesas Motor Workbench 3.1.2 クイックスタートガイド
- R01AN6839 RA6T2 永久磁石同期モータのセンサレスベクトル制御
- R01AN6858 RX26T 永久磁石同期モータのセンサレスベクトル制御

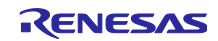

#### <span id="page-5-0"></span>2. 事前準備

QE for Motor で モータ制御を行うために必要な準備は以下のとおりです。

- e <sup>2</sup> studio をインストール
- e<sup>2</sup> studio に以下のツールを適用 ⎯ コンフィグレーションツール ⎯ ツールチェーン
	- ⎯ QE for Motor
- Renesas Motor Workbench をインストール
- ボードに接続

本章では、QE for Motor と Renesas Motor Workbench のインストールと、ボード接続について説明しま す。

#### <span id="page-5-1"></span>2.1 QE for Motor のインストール

e <sup>2</sup> studio の Renesas Software Installer から QE をインストールする方法を説明します。

e <sup>2</sup> studio のメニューから Renesas Software Installer を選択します。Renesas Software Installer のウィ ンドウが表示されたら、Renesas QE を選択し「次へ」をクリックします。

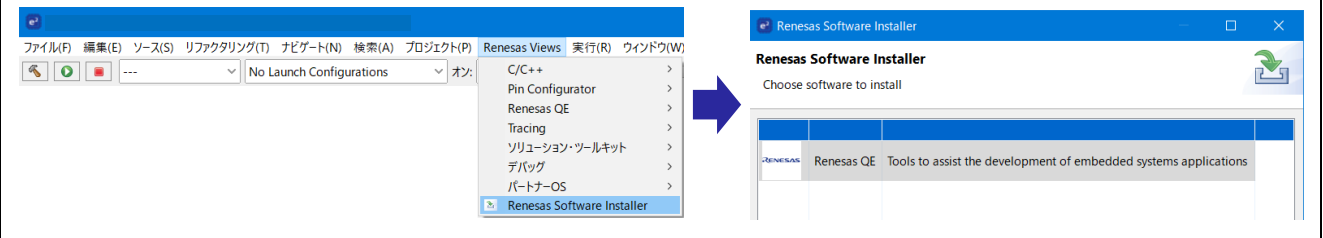

図 2-1 Renesas Software Installer

Install Extensions が表示されたら、QE for Motor にチェックを入れ、「終了」をクリックします。

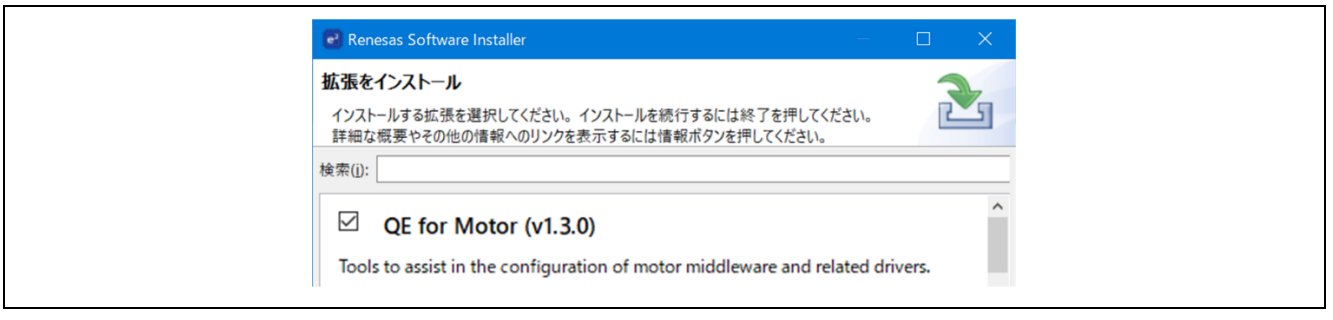

図 2-2 Install Extensions

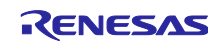

インストールしたい項目の Renesas QE for Motor にチェックを入れ、「次へ」をクリックします。

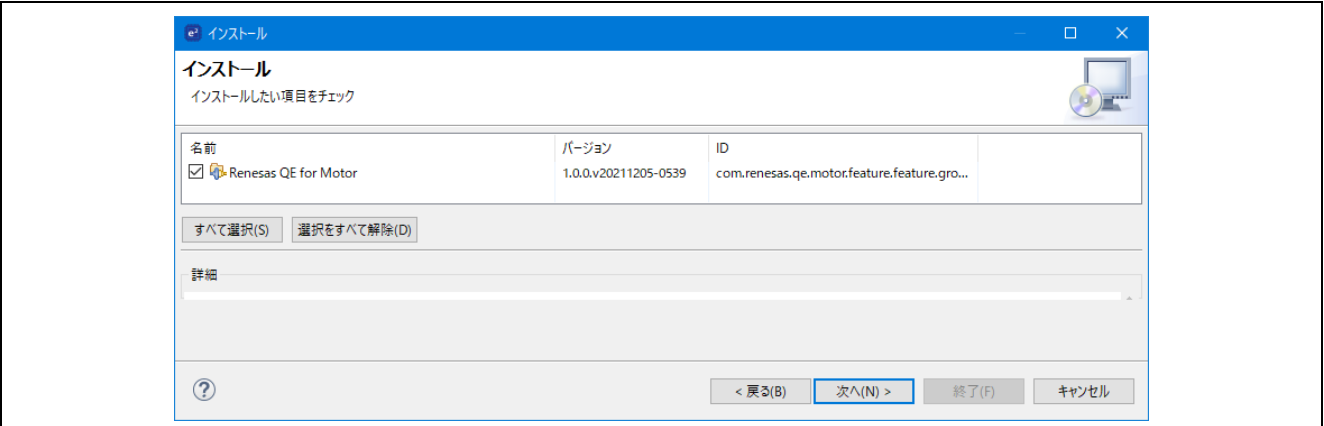

図 2-3 QE インストール

以下のウィンドウが表示された場合は、信頼するツールに設定すると、インストールが実行されます。

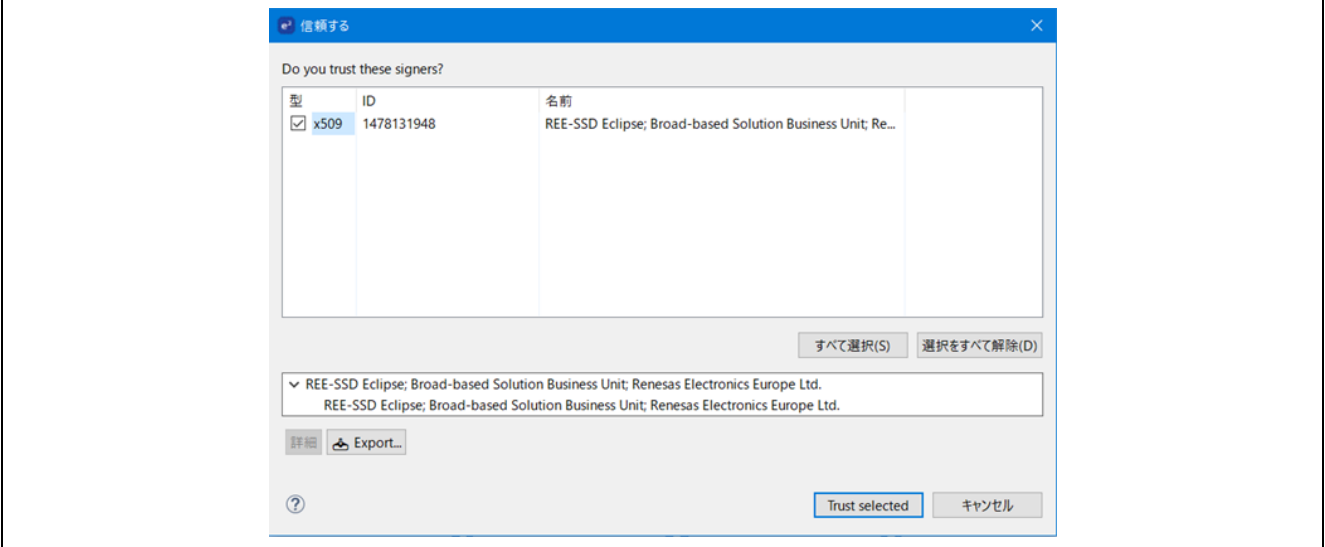

図 2-4 ツールの信頼性

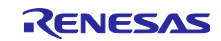

QE for Motor のインストール状況は e <sup>2</sup> studio の右下に表示されます。e <sup>2</sup> studio の再起動するとインス トールは完了です。

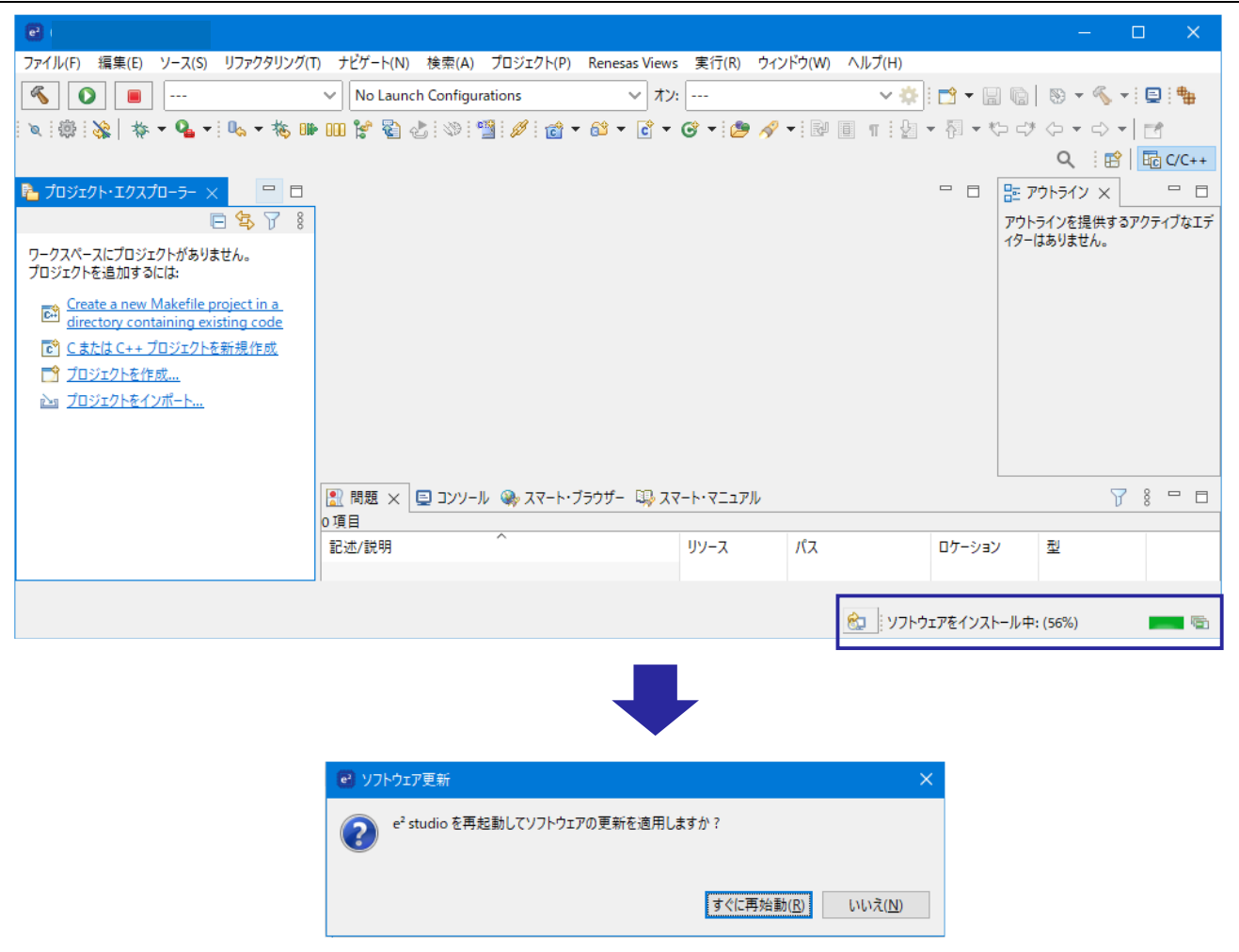

図 2-5 インストール状況

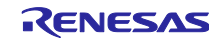

<span id="page-8-0"></span>2.2 Renesas Motor Workbench のインストール

QE for Motor のチューニングとアナライズ機能ではモータ制御開発支援ツール Renesas Motor Workbench を使用します。これらの機能を使用するには Renesas Motor Workbench をインストールする必 要があります。Renesas Motor Workbench のインストールには 2 つの方法があります。

(1) QE for Motor の Moto ワークフローからインストール

Renesas Motor Workbench は QE for Motor の Moto ワークフロービューからインストールすることもで きます。QE for Motor の Motor ワークフロービューからインストールする方法については、「4.1.4.1 Renesas Motor Workbench のインストール」を参照ください。

(2) インストーラを入手してインストール

ルネサスの Web サイトから、「Renesas Motor Workbench」のパッケージファイルを入手してくださ い。パッケージファイルを解凍し、Installer フォルダの下にある「renesas\_motor\_workbench\_\*\*\*.msi」を 実行し、下図のとおりインストールします。

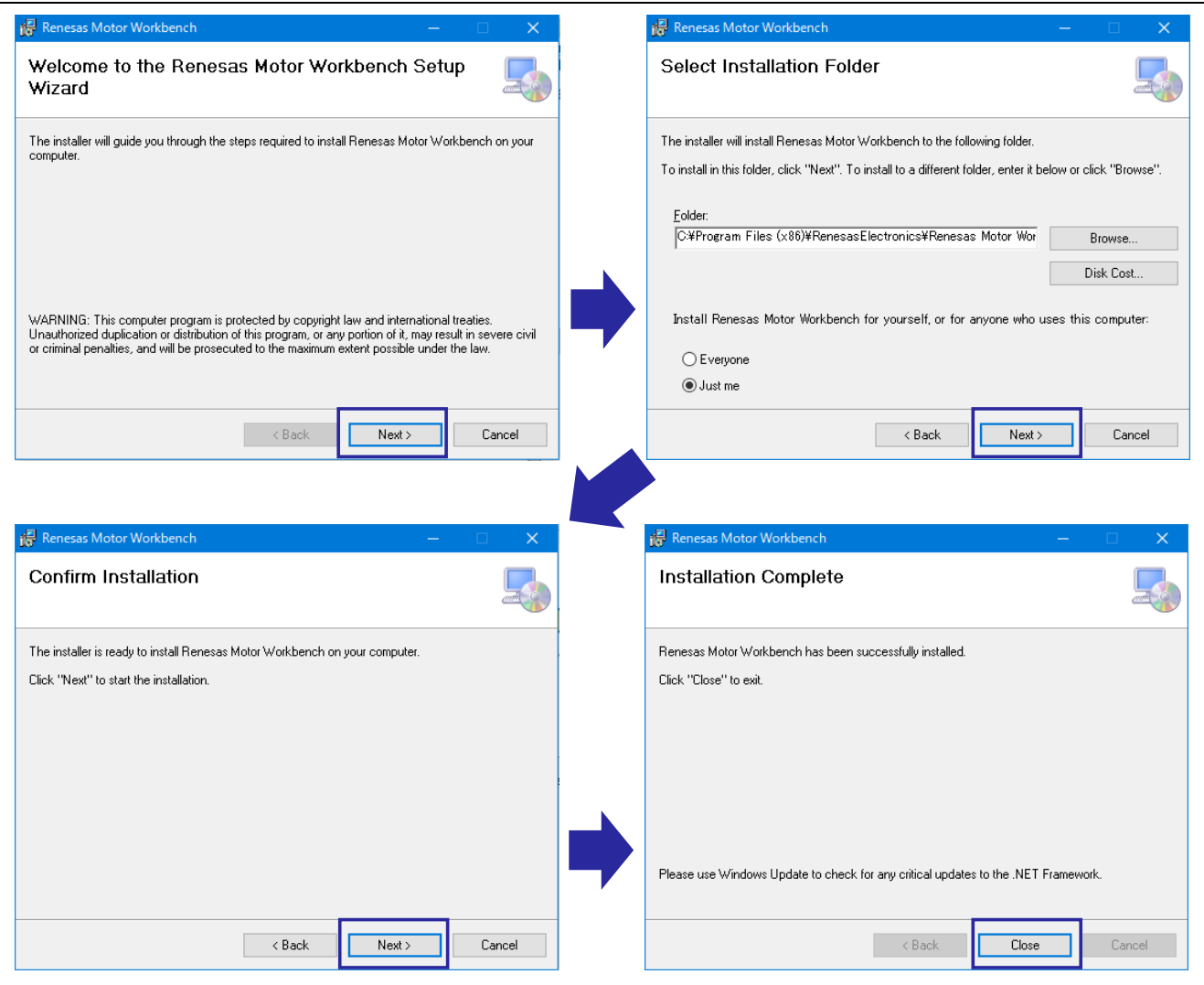

図 2-6 Renesas Motor Workbench インストール

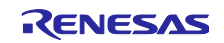

#### <span id="page-9-0"></span>2.3 ボード接続

PC と評価ボードの接続方法について説明します。プログラムダウンロード時と、モータ動作確認時では 接続方法が異なります。

#### <span id="page-9-1"></span>2.3.1 プログラムダウンロード時の接続

プログラムをダウンロードする場合の接続図を図 [2-7](#page-9-2) に示します。CPU Board 以外の周辺機器の接続状 態はプログラムダウンロードに影響しません。

• MCK-RA6T2

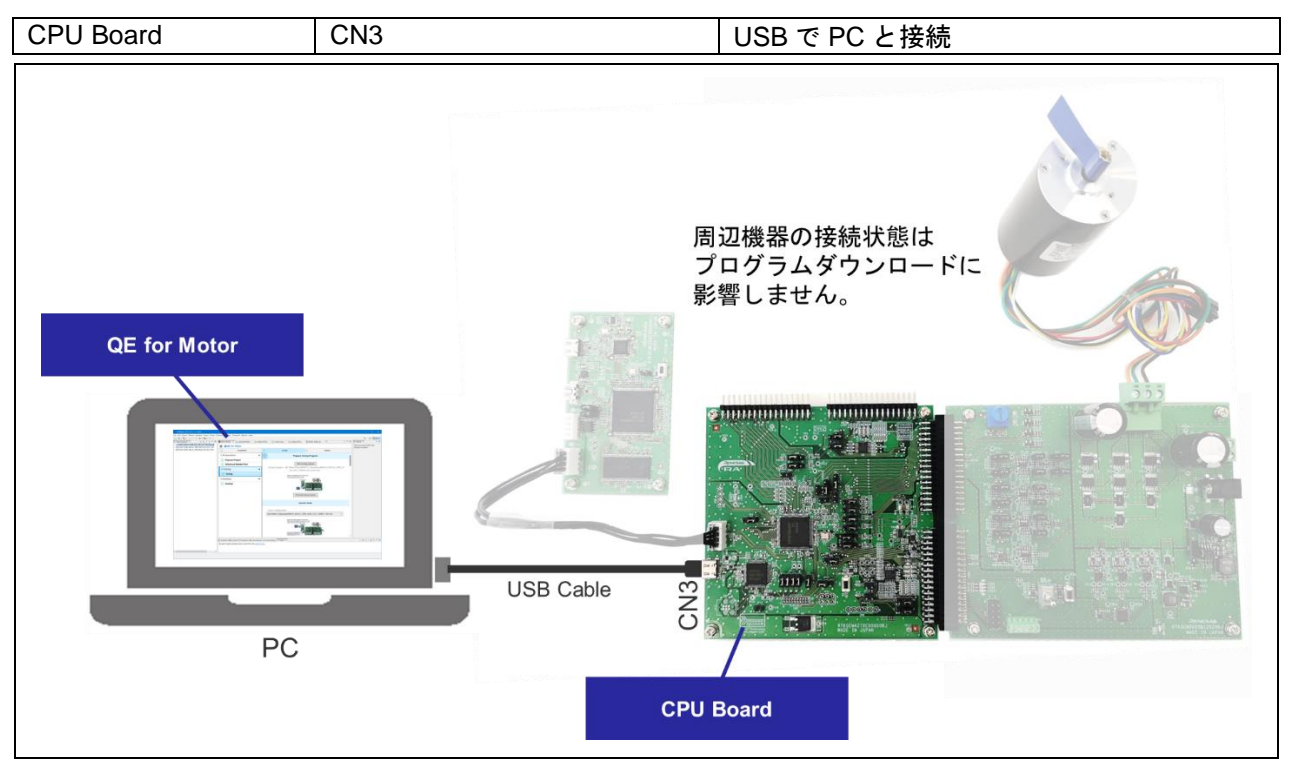

<span id="page-9-2"></span>図 2-7-1 プログラムをダウンロードする場合の接続図 (MCK-RA6T2)

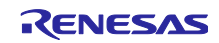

#### • MCK-RX26T

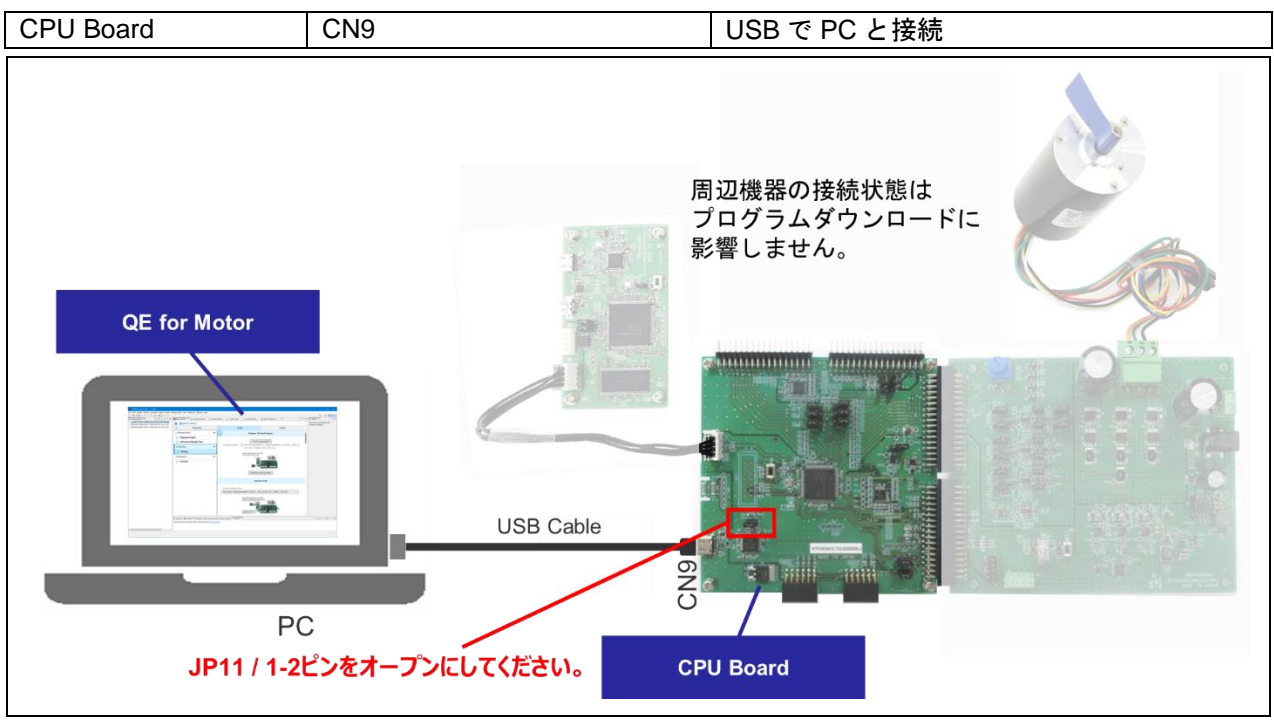

図 2-7-2 プログラムをダウンロードする場合の接続図 (MCK-RX26T)

本接続は、以下の動作で使用します。

- チューニングプログラムを MCU にダウンロード
- アナライズのためのアプリケーションを MCU にダウンロード

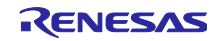

#### <span id="page-11-0"></span>2.3.2 モータ動作確認時の接続

モータ動作を確認する場合の接続図を図 2-8 に示します。

• MCK-RA6T2

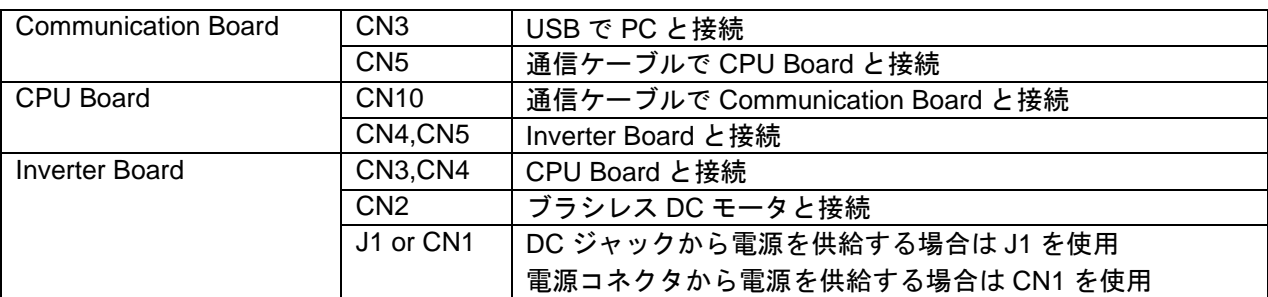

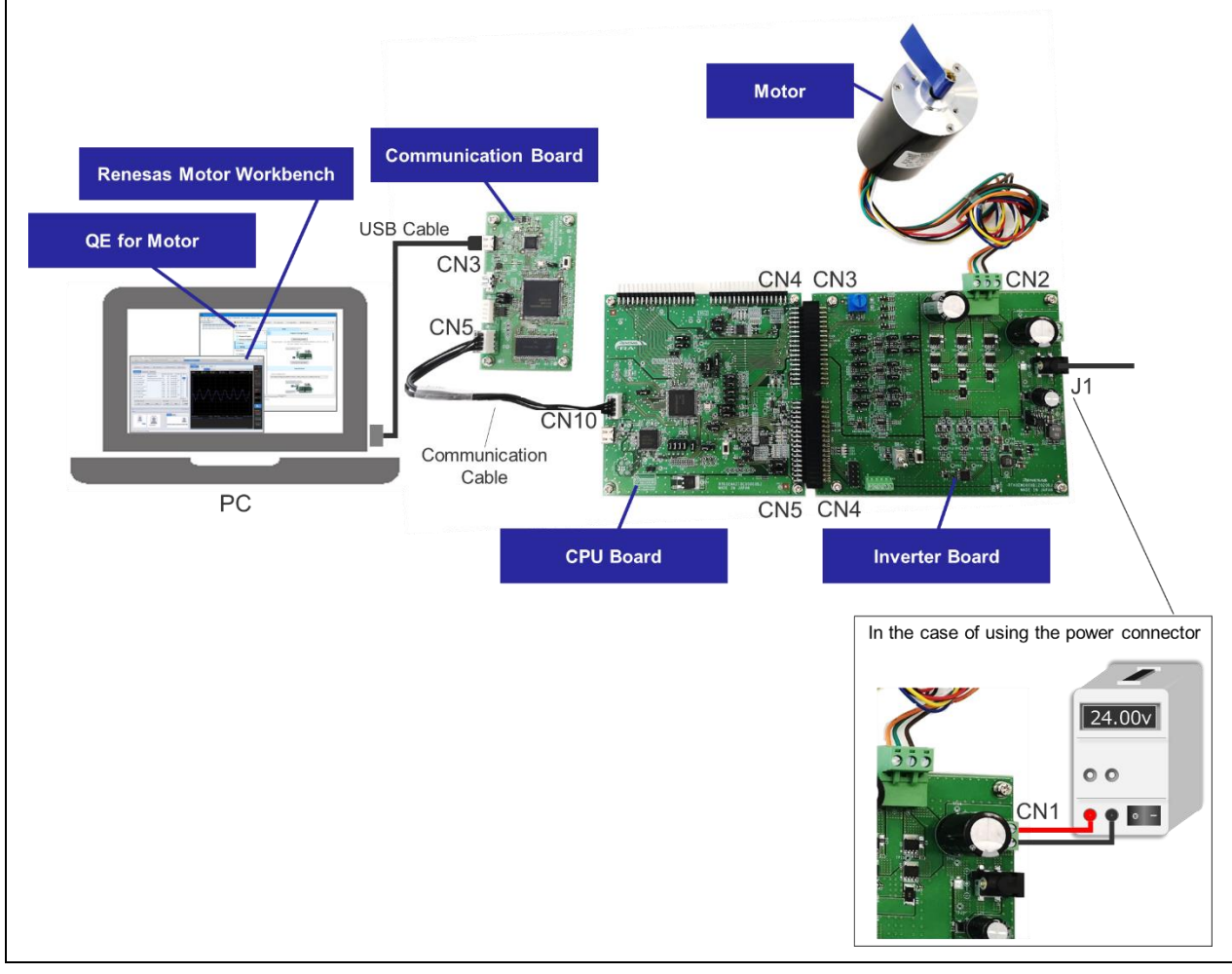

図 2-8-1 モータ動作を確認する場合の接続図 (MCK-RA6T2)

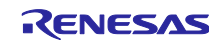

#### • MCK-RX26T

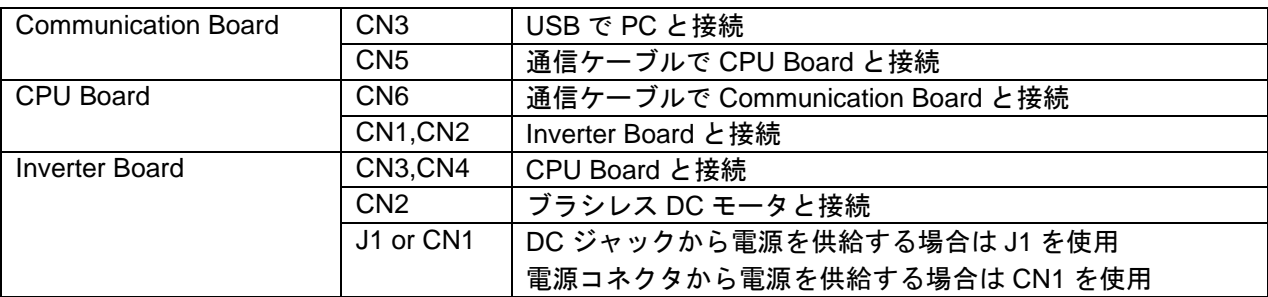

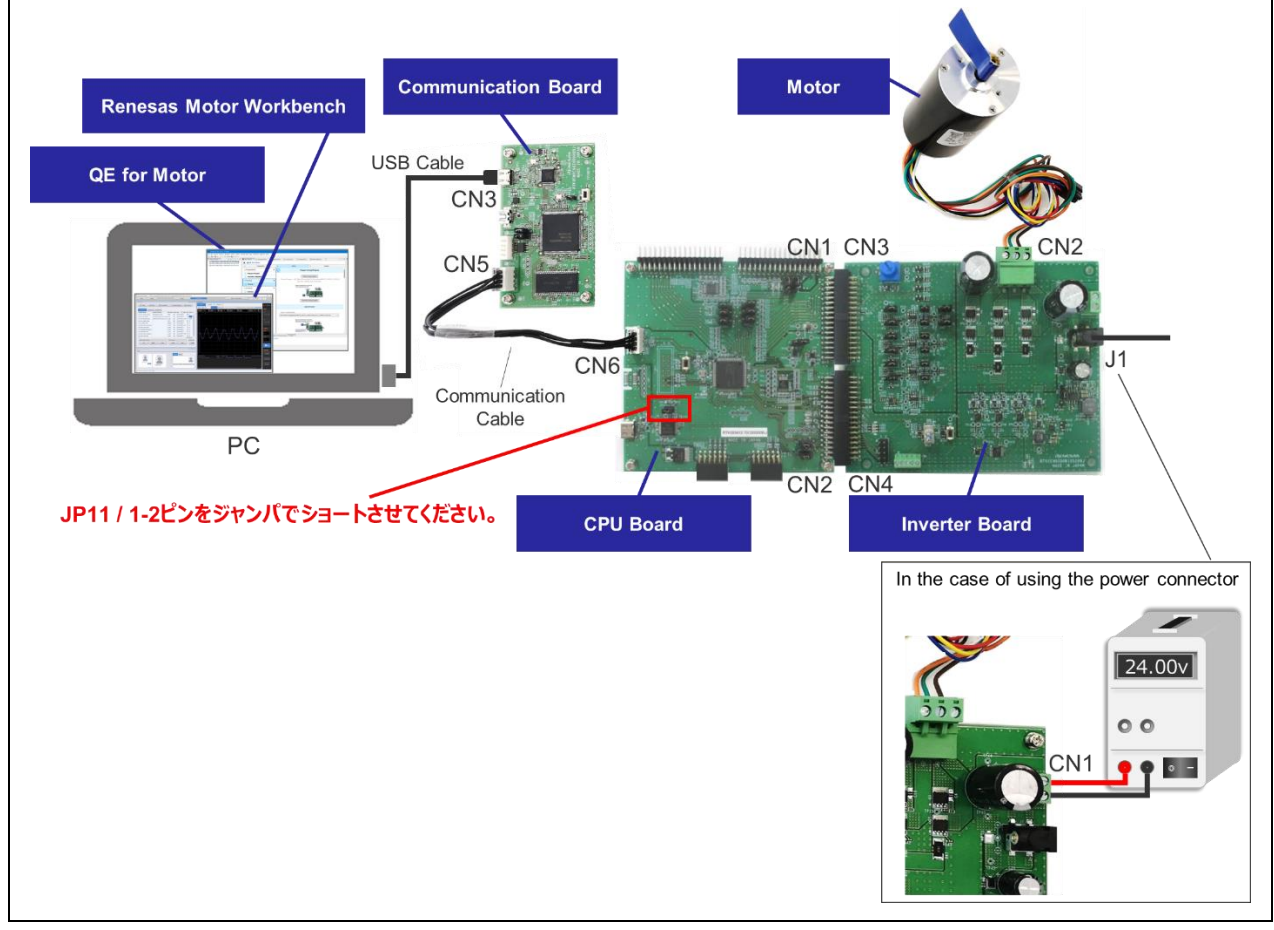

図 2-8-2 モータ動作を確認する場合の接続図 (MCK-RX26T)

本接続は、以下の動作で使用します。

- Tuner を起動しチューニング
- Analyzer を起動しアナライズ

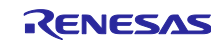

#### <span id="page-13-0"></span>3. 開発手順

QE for Motor のワークフローに従って操作することで、モータ用ソフトウェアの導入から検証まで行うこ とができます。各項目を表 [3-1](#page-13-1) に示します。本表の章番号は、関連章にリンクされています。章番号をク リックして使い方を確認してください。

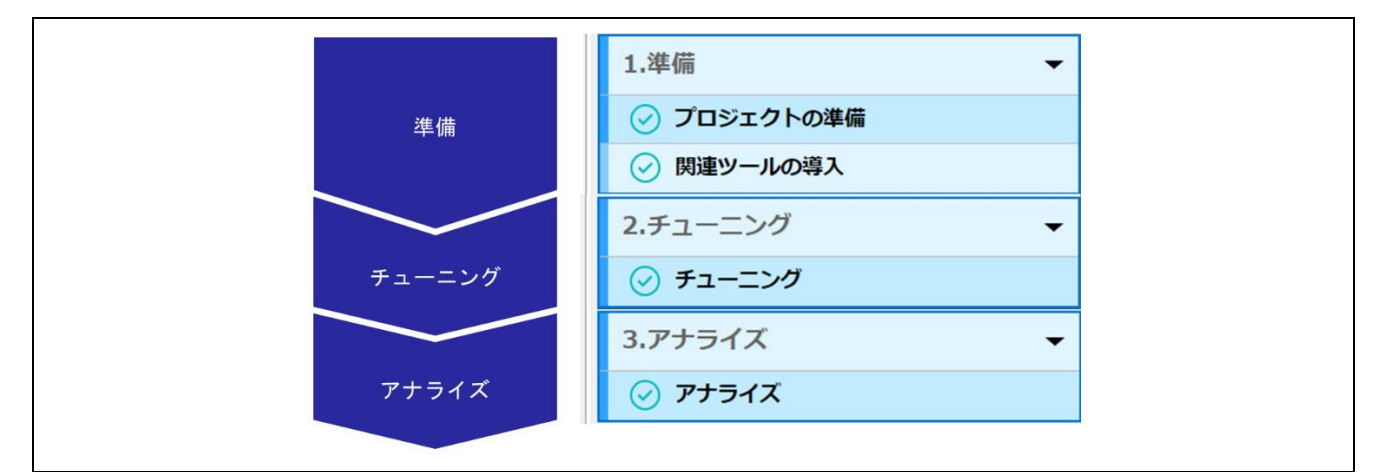

図 3-1 モータ制御開発手順

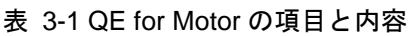

<span id="page-13-1"></span>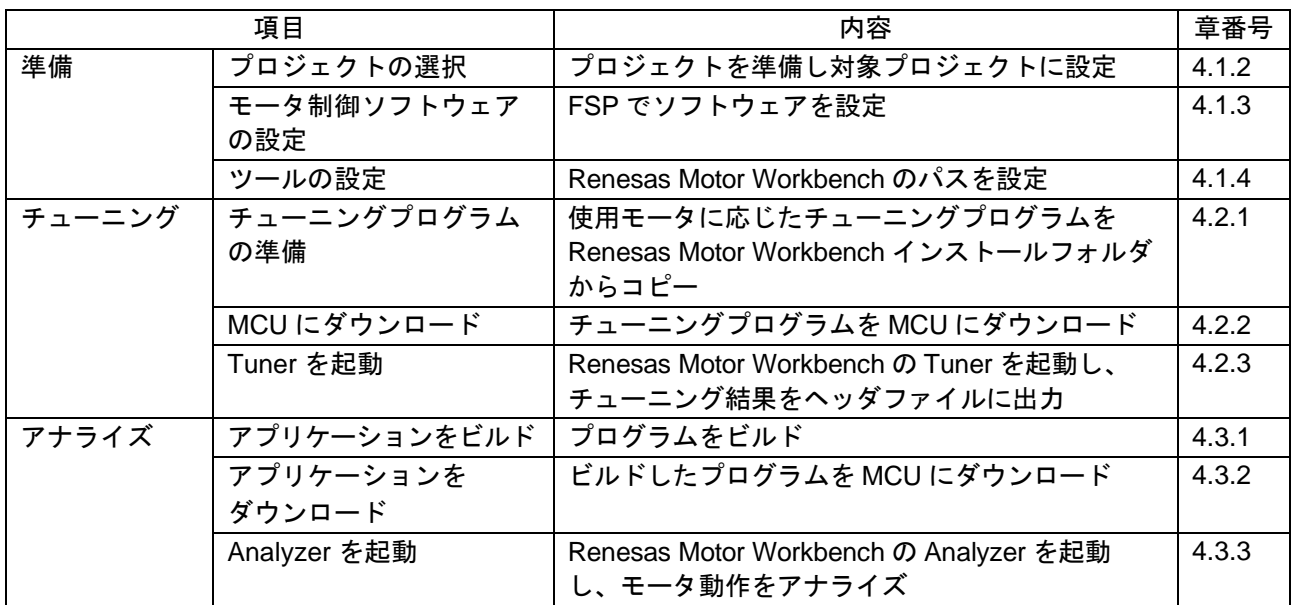

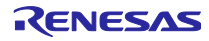

#### <span id="page-14-0"></span>4. 動作確認例

ルネサスの Web サイトでは、様々なモータ制御サンプルプロジェクトを用意しています。

本章では、QE for Motor を使用してチューニングとアナライズを行う手順を説明します。本章では以下の サンプルプロジェクトを使用します。

• RA ファミリ:

RA6T2 永久磁石同期モータのセンサレスベクトル制御 (R01AN6839)

• RX ファミリ: RX26T RAM64KB バージョン 永久磁石同期モータのセンサレスベクトル制御 (R01AN6858)

サンプルプロジェクトの詳細は、各サンプルプログラムに同梱されているアプリケーションノートを参照 してください。

<span id="page-14-1"></span>4.1 準備

e <sup>2</sup> studio を起動します。ワークスペースは、フォルダ名にスペースを含まないように作成してください。 /刷:

- C:¥workSpace - Good - C:¥work Space - Not Good

<span id="page-14-2"></span>4.1.1 QE for Motor を起動

下図のとおり e <sup>2</sup> studio のメニューから Motor ワークフロー(QE) を選択し、QE for Motor の Motor ワーク フロービューを表示します。

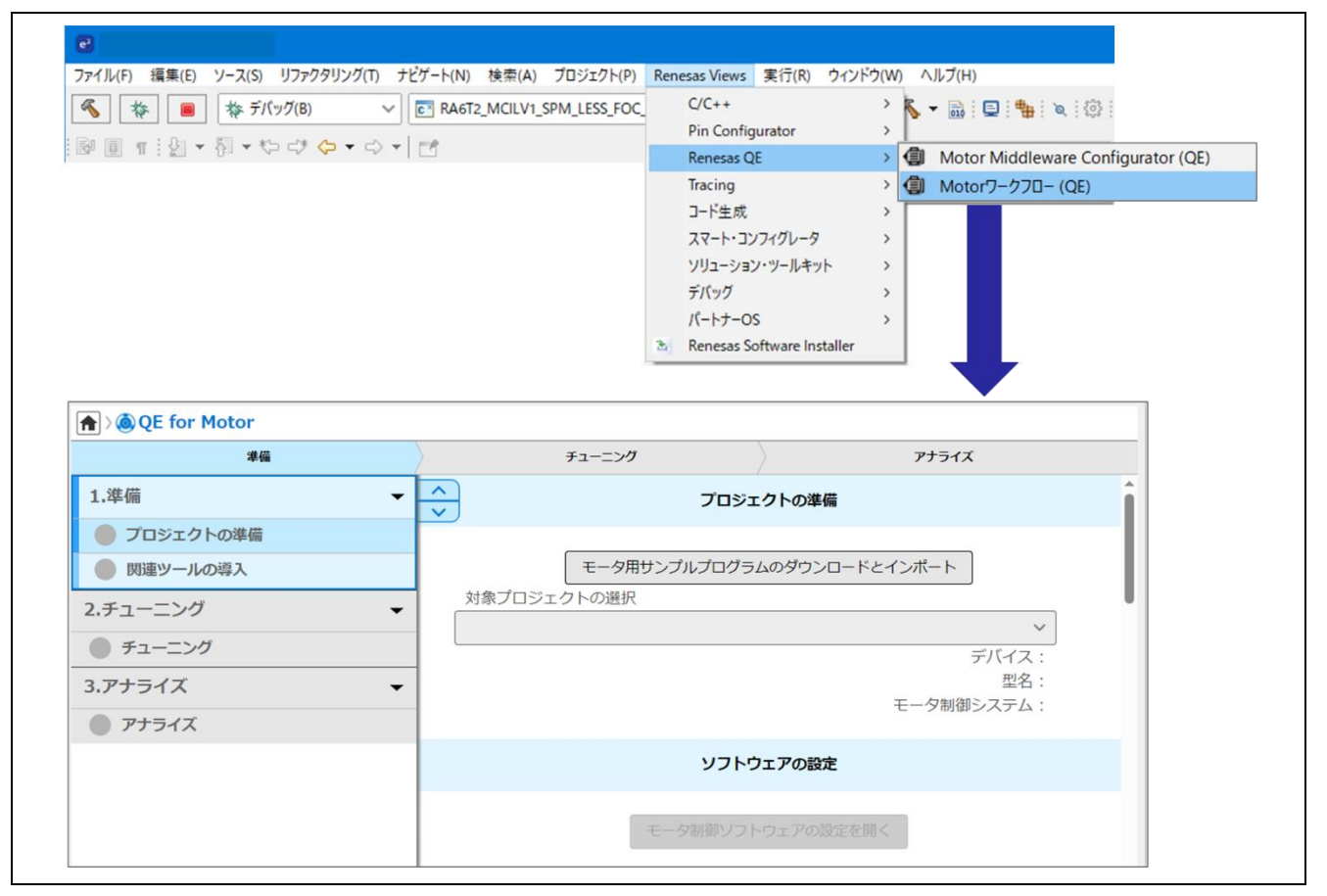

図 4-1 Motor ワークフローの選択

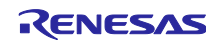

<span id="page-15-0"></span>4.1.2 プロジェクトの選択

<span id="page-15-1"></span>4.1.2.1 プロジェクトのインポート

サンプルプロジェクトを下図のとおりインポートします。

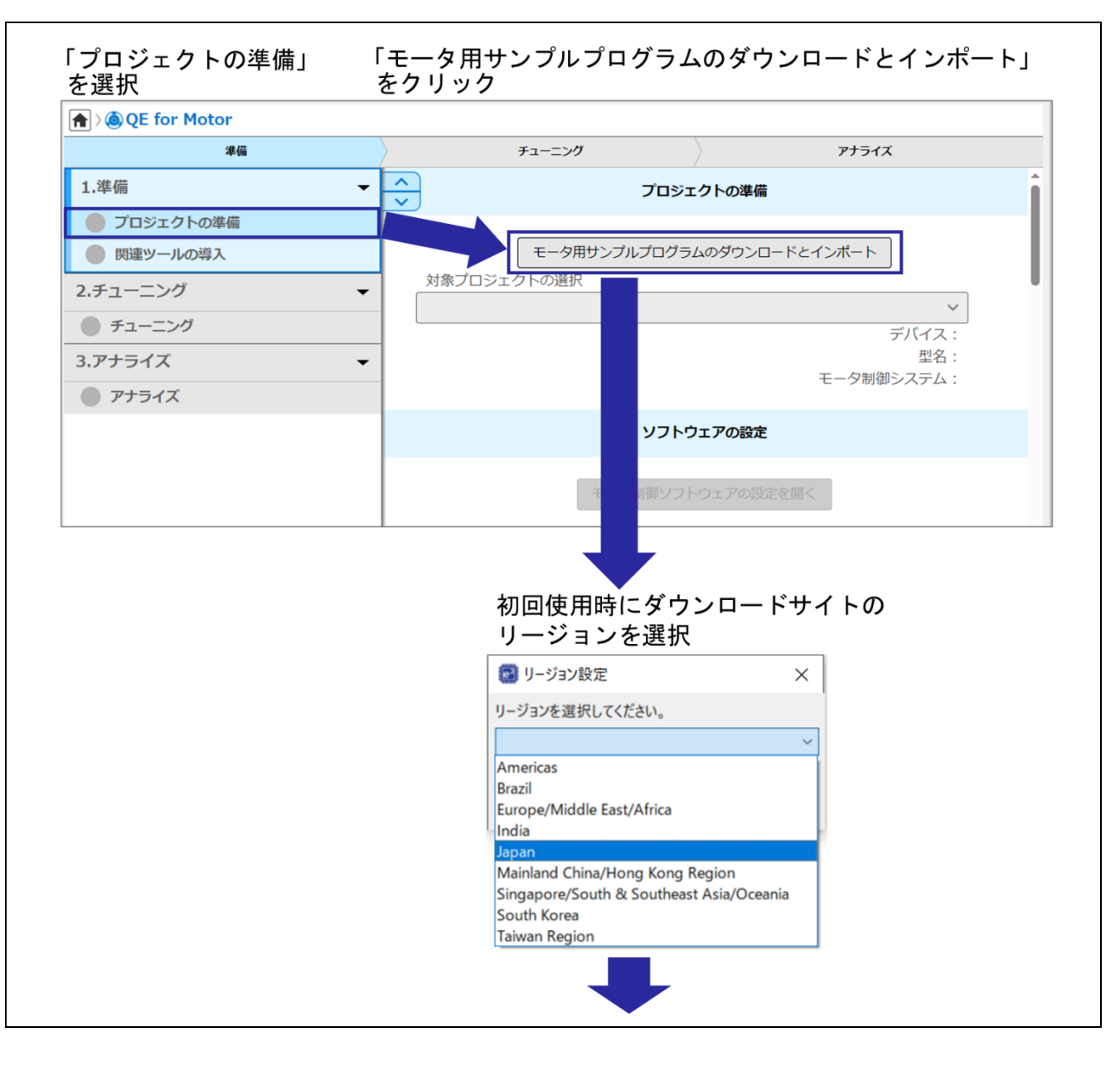

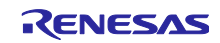

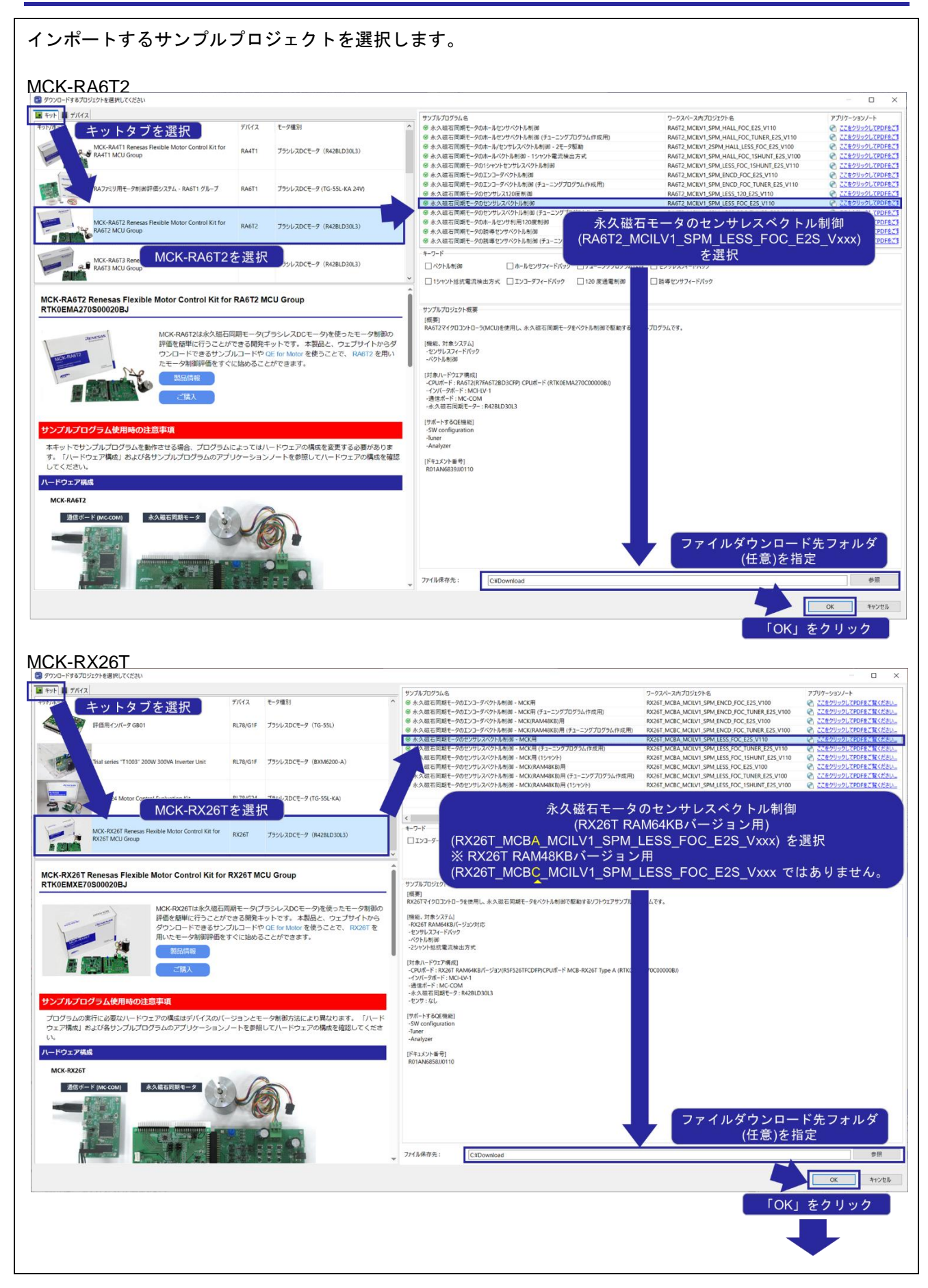

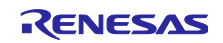

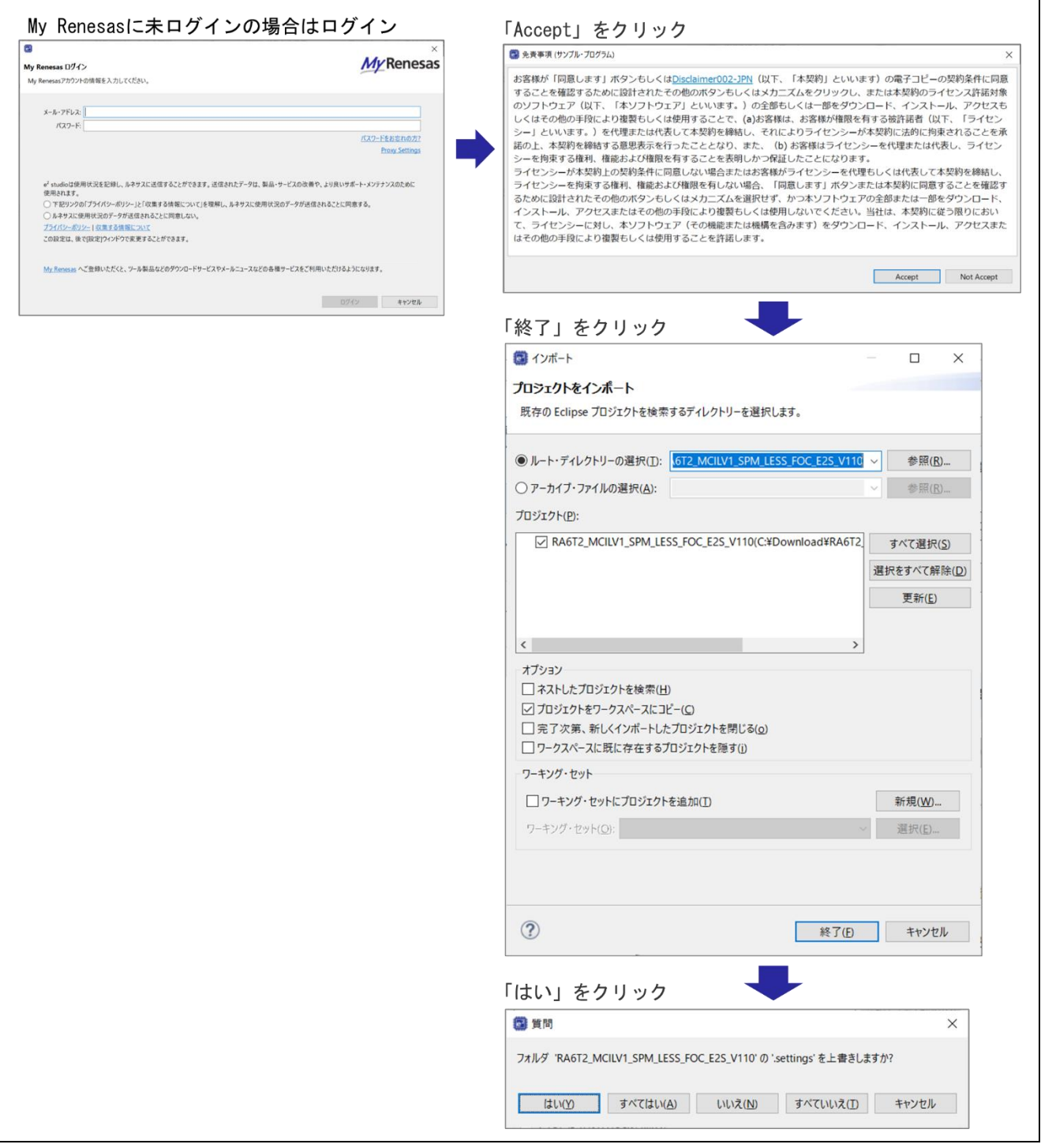

図 4-2 プロジェクトのインポート

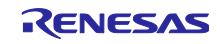

### <span id="page-18-0"></span>4.1.2.2 プロジェクトの選択

インポートしたプロジェクトを、下図のとおり対象プロジェクトに選択します。

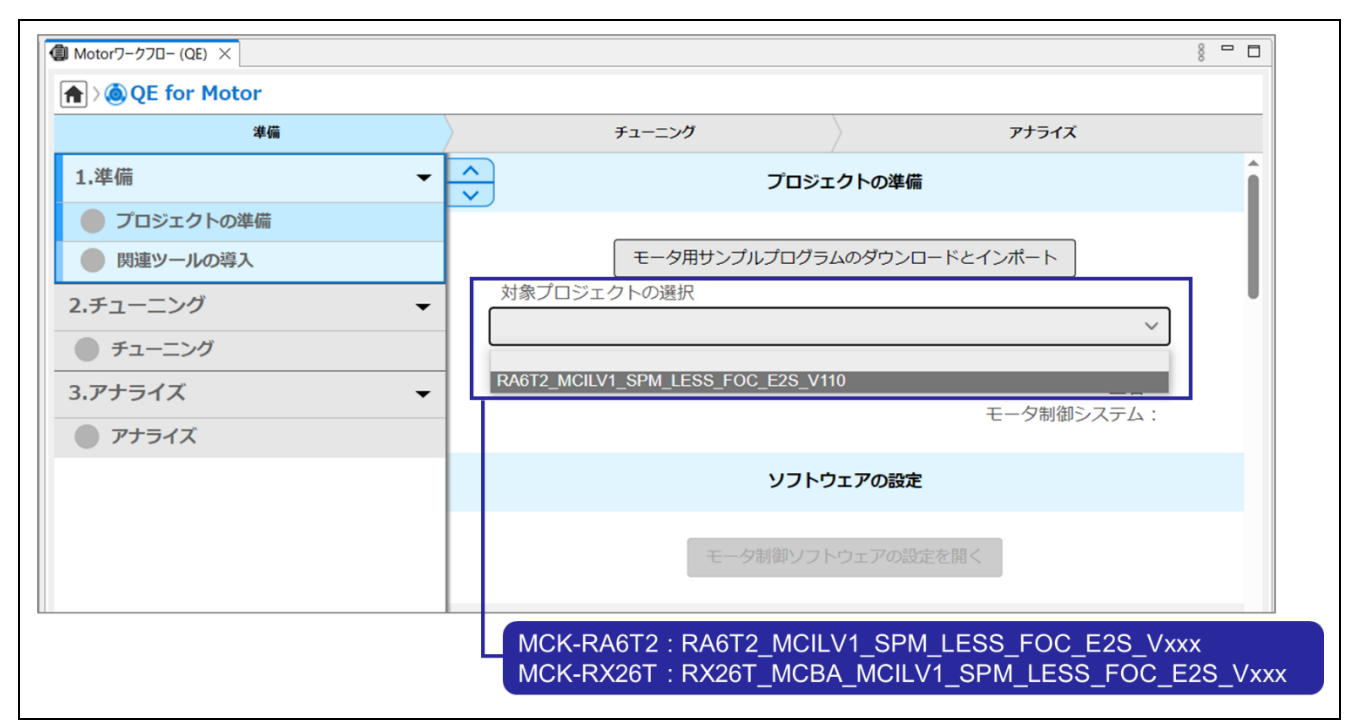

図 4-3 プロジェクトの選択

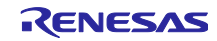

<span id="page-19-0"></span>4.1.3 モータ制御ソフトウェアの設定

サンプルプロジェクトは、既に必要なソフトウェア設定が行われているため、特に変更は必要ありませ ん。本章では、ソフトウェア設定の確認方法と、ボード構成の変更などによりソフトウェア設定の変更が必 要な場合の方法を説明します。ソフトウェア設定の変更方法は RA ファミリと RX ファミリで異なります。

<span id="page-19-1"></span>4.1.3.1 RA ファミリのソフトウェア設定

サンプルプロジェクトは特定の FSP バージョンで作成されています。使用中の FSP のバージョンが尾と なるバージョンの場合は、設定値を変更しない場合も(3)のコード生成を実行してください。

(1) FSP Configuration の表示

下図のとおりモータ制御ソフトウェアの設定の「モータ制御ソフトウェアの設定を開く」をクリック すると、FSP Configuration ウィンドウが表示されます。

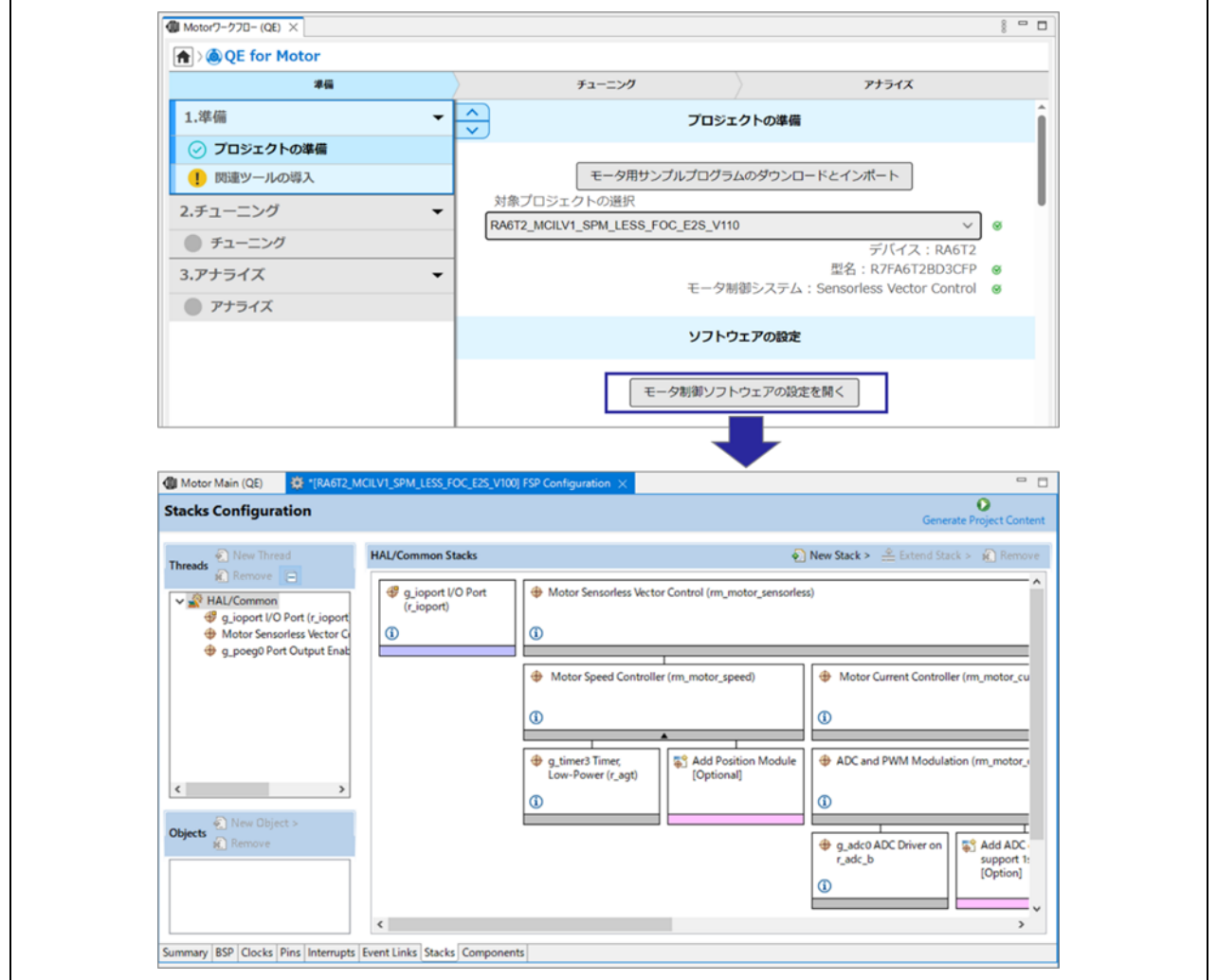

図 4-4 FSP Configuration の表示

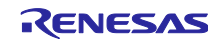

#### (2) FSP Visualization の表示

FSP Configuration のミドルウェア名「Motor Sensorless Vector Control」をクリックすると、Motor Sensorless Vector Control を構成するブロックの接続図が FSP Visualization ウィンドウに表示されま す。FSP Visualization ウィンドウはモータ制御ソフトウェアのコンフィグレーション GUI です。GUI 内で設定値を変更することができます。

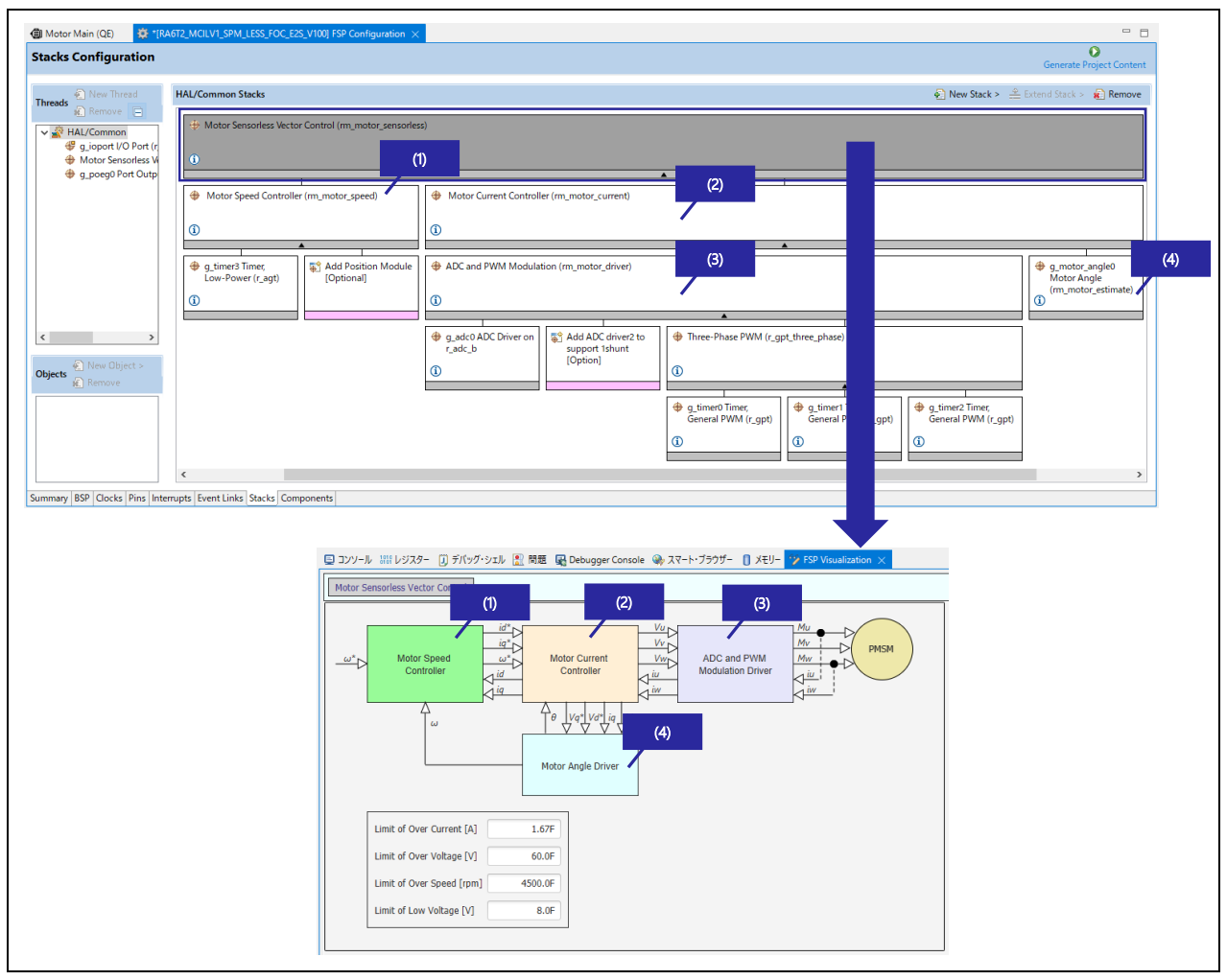

図 4-5 FSP Visualization の表示

FSP Configuration のミドルウェア名をクリックしても、FSP Visualization が表示されない場合は、 下図のとおり e <sup>2</sup> studio のメニューから表示させることができます。

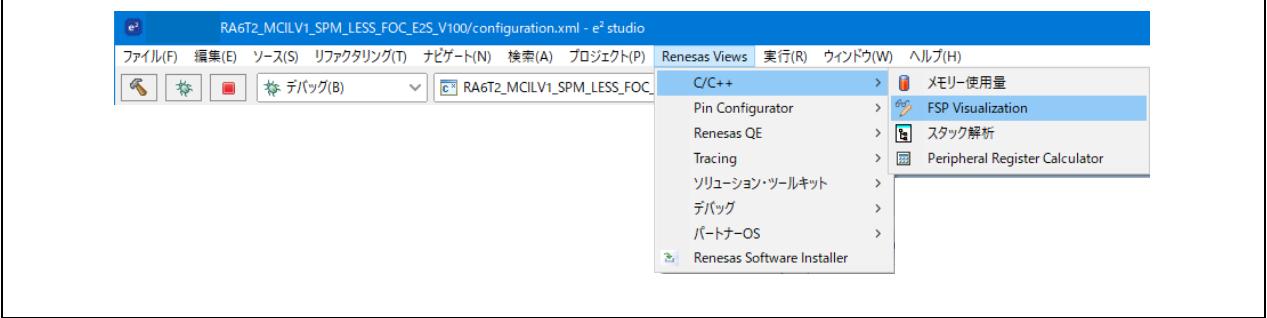

図 4-6 メニューから FSP Visualization の表示

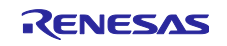

FSP Visualization の「Motor Speed Controller」をクリックすると、下図のとおり設定値が記載され た詳細なブロック内接続図が表示されます。ブロック内接続図が表示された状態で、ウィンドウ上部の 「Motor Sensorless Vector Control」をクリックすると、ブロック接続図に戻ります。

他のブロックも同様です。

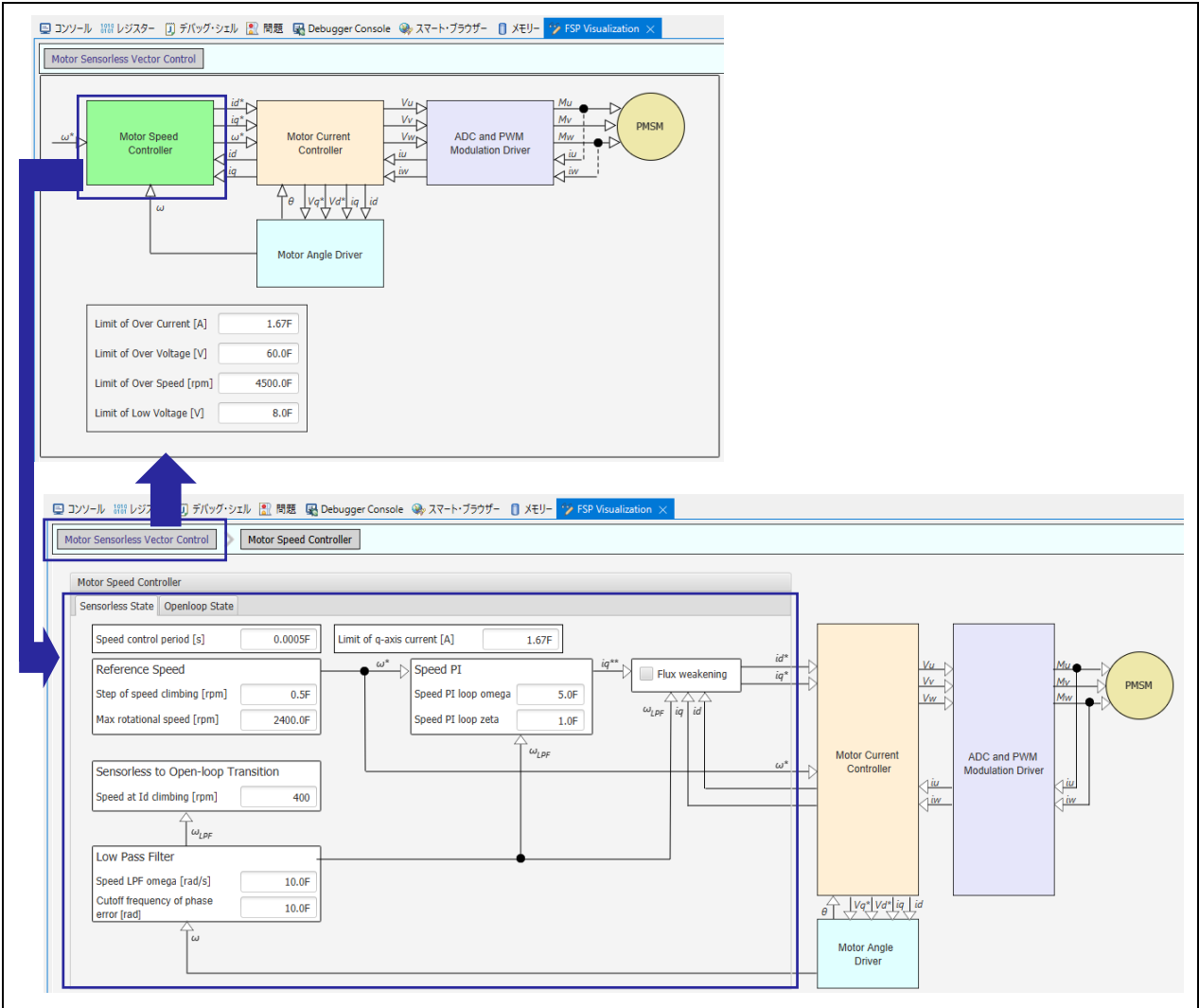

図 4-7 ブロック内接続図の表示 (RA ファミリ)

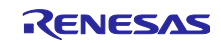

FSP Visualization ウィンドウ内の設定値は、FSP Configuration のプロパティで表示される値と対応 しています。一方の値を変更すると、他方の値に反映されます。

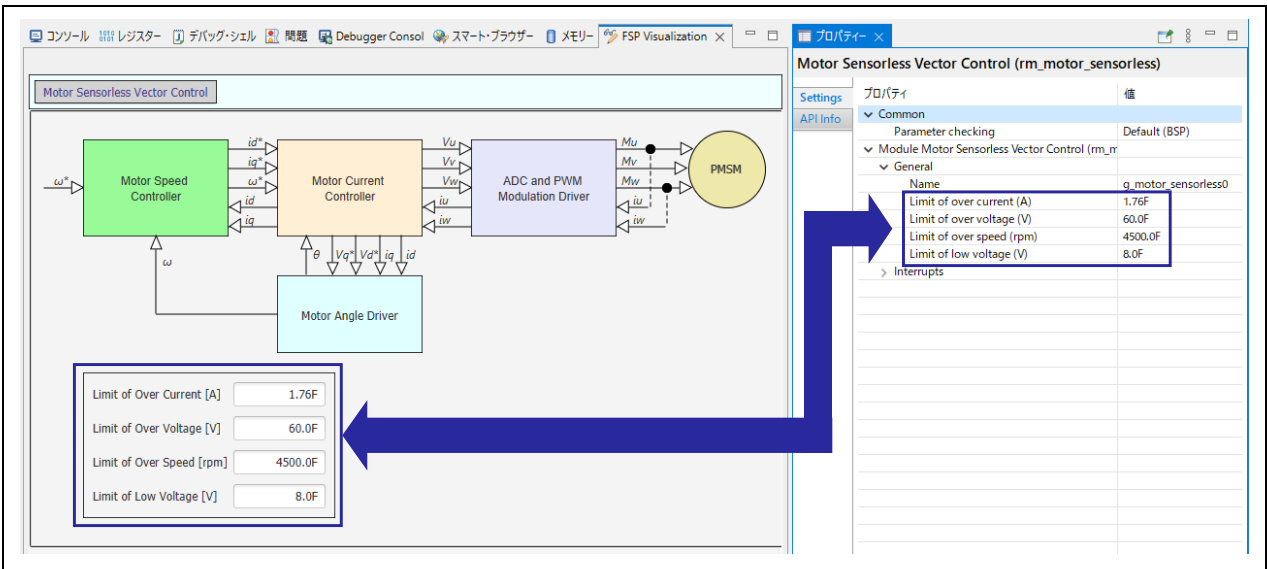

図 4-8 FSP Visualization と FSP Configuration の連動

(3) コード生成

FSP Visualization ウィンドウ内で設定値を変更した場合や、FSP Configuration のプロパティで設定 値を変更した場合は、FSP Configuration ウィンドウの右上「Generate Project Content」をクリックし て、コードに反映してください。

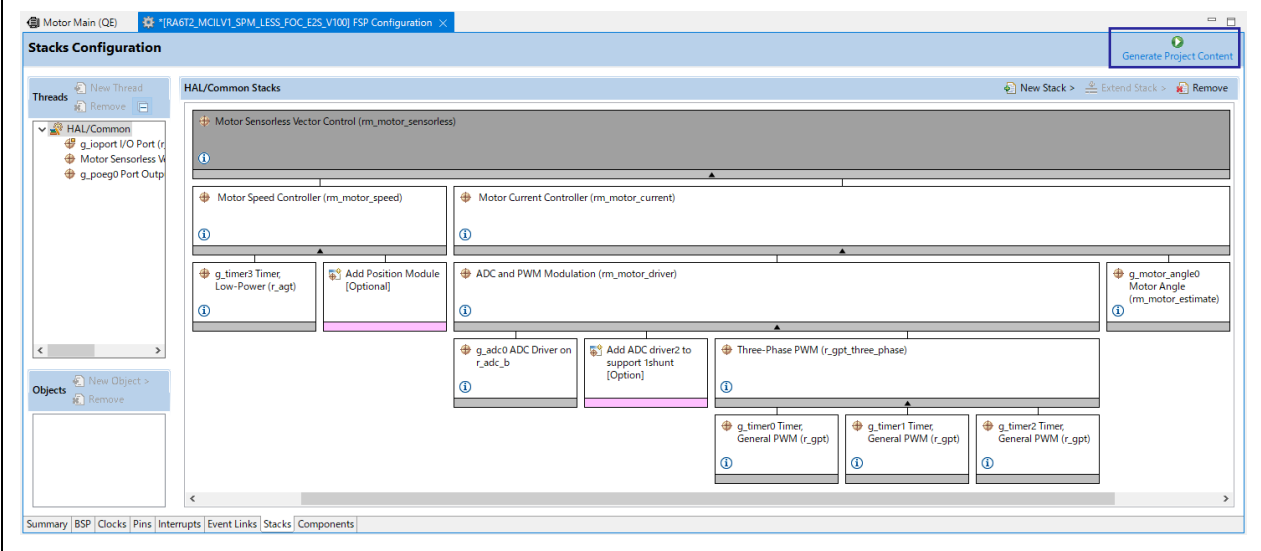

図 4-9 設定値変更を反映したコードの生成 (RA ファミリ)

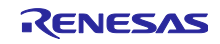

#### <span id="page-23-0"></span>4.1.3.2 RX ファミリのソフトウェア設定

(1) Motor Middleware Configuration (QE) の表示(ミドルウェアの設定)

下図のとおりモータ制御ソフトウェアの設定の「モータ制御ソフトウェアの設定を開く」をクリック すると、Motor Middleware Configuration (QE)ウィンドウが表示されます。

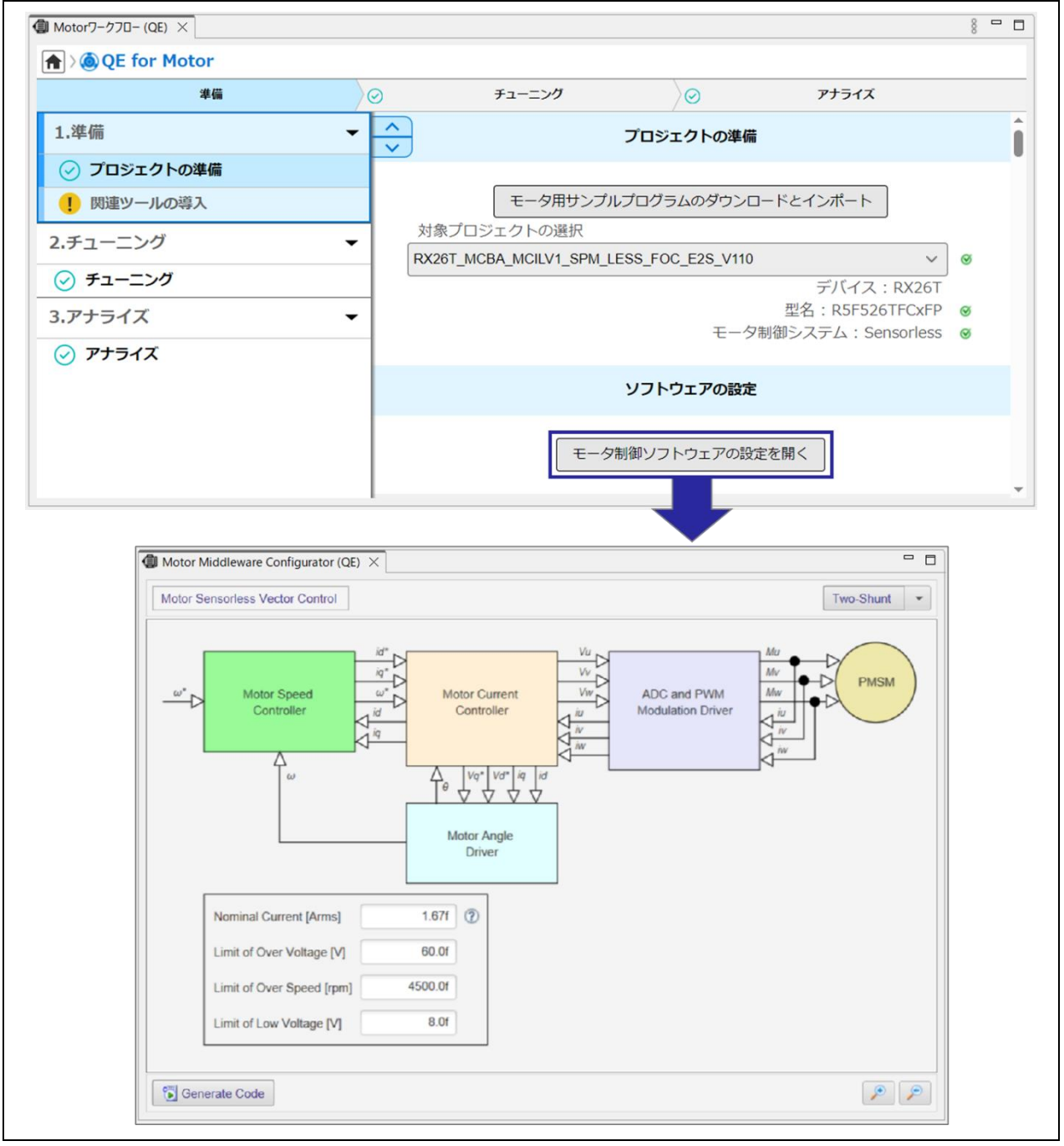

図 4-10 Motor Middleware Configuration (QE)の表示

Motor Middleware Configuration (QE)ウィンドウはモータ制御ソフトウェア用のコンフィグレーショ ン GUI です。GUI 内でモータ制御ソフトウェアのミドルウェア設定値を変更することができます。

Motor Middleware Configuration (QE)の「Motor Speed Controller」をクリックすると、下図のとおり 設定値が記載された詳細なブロック内接続図が表示されます。ブロック内接続図が表示された状態で、 ウィンドウ上部の「Motor Sensorless Vector Control」をクリックすると、ブロック接続図に戻りま す。他のブロックも同様です。

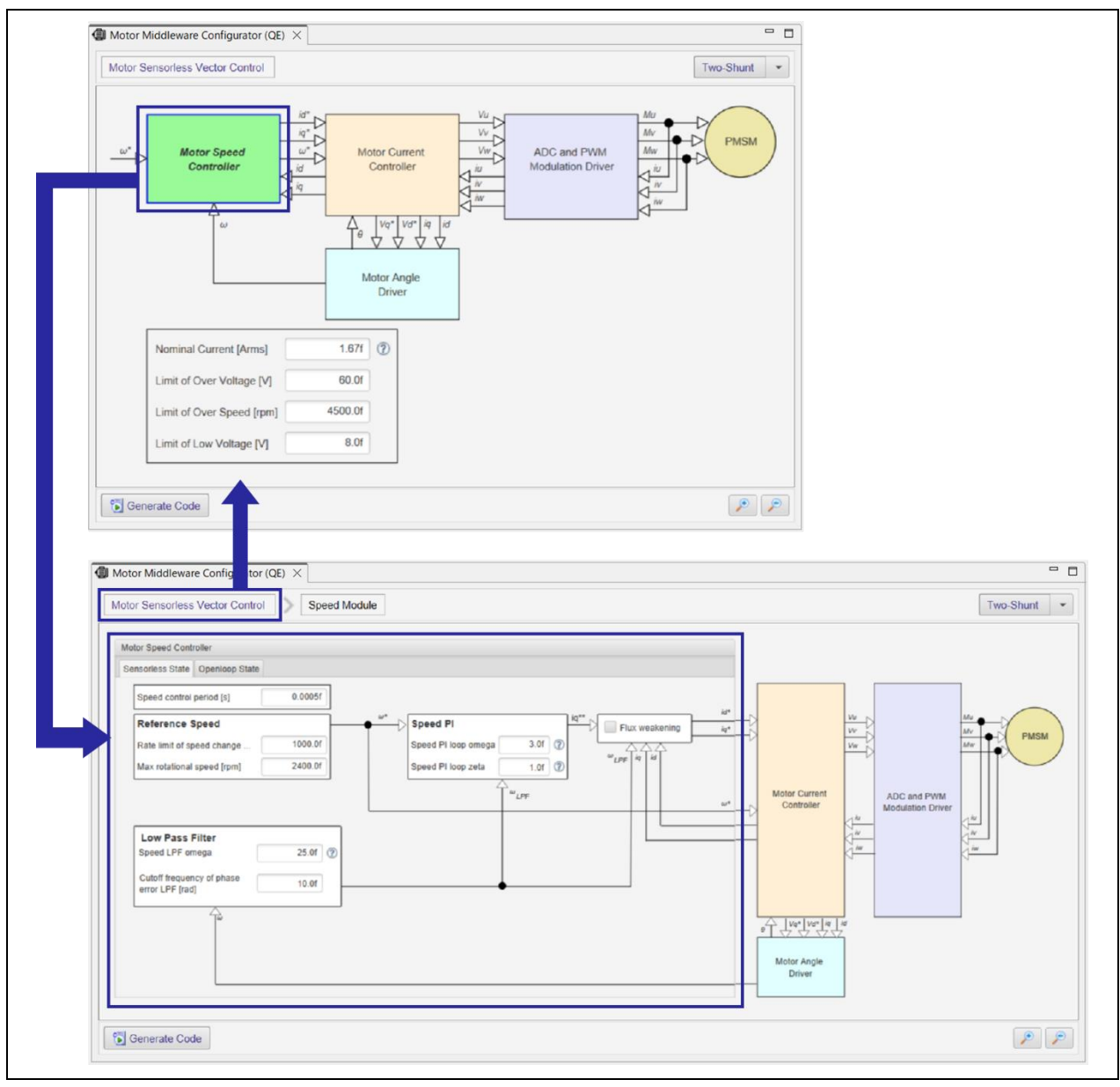

図 4-11 ブロック内接続図の表示 (RX ファミリ)

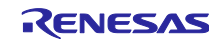

Motor Middleware Configuration (QE)ウィンドウ内の設定値は、モータ制御ソフトウェアの制御パラ メータおよびモータの固有パラメータに対応しています。

| $\sim$<br>@ * Includes <system includes="">, "Project Includes"<br/>34<br/>36<br/><math>/</math>* RMW output files */<br/>37<br/>#include "r_mtr_motor_parameter.h"<br/>38<br/>39<br/><b>@#if (MTR_MOTOR_PARAMETER != 1)</b><br/>40<br/><math>\Theta/I^*</math><br/>41<br/>* Hardware system configurations<br/>42</system>                                                                                                    | $\hat{\phantom{a}}$<br>Motor Sensoriess Vector Control<br>w:                                                                                                    | Two-Shunt v                                           |
|----------------------------------------------------------------------------------------------------|----------------------------------------------------------------------------------------------------|-------------------------------------------------------|
| 43<br>$*$<br>/* Default motor parameters : MOONS' */<br>44<br>#define MOTOR_COMMON_CFG_MTR_R42BLD30L3<br>45<br><sup>●</sup> Macro definitions<br>47<br>/* Target motor parameter definitions */<br>49<br>E#ifdef MOTOR COMMON CFG MTR R42BLD30L3<br>50<br>51<br>/* Number of pole pairs $*/$<br>52<br><b>#define</b><br>MOTOR CFG POLE PAIRS<br>(4)<br>(0.01119f)<br>/* Permanent magnetic flux [Wb] */<br>53<br><b>#define</b><br>MOTOR CFG MAGNETIC FLUX<br>/* Resistance [ohm] $*/$<br>(1.3f)<br>54<br>#define<br>MOTOR CFG RESISTANCE<br>(0.0013f)<br>/* D-axis inductance [H] */<br>55<br>#define<br>MOTOR CFG D INDUCTANCE<br>MOTOR CFG O INDUCTANCE<br>(0.0013f)<br>/* Q-axis inductance [H] */<br>56<br><b>#define</b><br>(9.988883666f)<br>MOTOR CEG ROTOR TNERTTA<br>-57<br><b>#define</b><br>58<br>MOTOR CFG NOMINAL CURRENT RMS<br>#define<br>(1.67f)<br>59<br>waximum speed [rpm] (mechanical angle) *<br>MOTOR CFG MAX SPEED RPM<br>#define<br>(2400,011)<br>60<br>61<br>#endif /* MOTOR_COMMON_CFG_MTR_R42BLD30L3 */<br>62<br>#endif /* !MTR_MOTOR_PARAMETER */<br>63<br>64 | -15<br>$\omega$ <sup>*</sup><br>Vw<br>∸⊿<br>ADC and PWM<br>Motor Speed<br>Motor Current<br>Controller<br><b>Modulation Driver</b><br>Controller<br>$\overline{a}$<br>ゴタ<br>Motor Angle<br><b>Driver</b><br>Nominal Current [Arms]<br>1.67f<br>Limit of Over Voltage [V]<br>60.0f<br>4500.0f<br>Limit of Over Speed [rpm]<br>8.0<br>Limit of Low Voltage [V] | PMSM<br>Mw<br>$\left\langle \frac{u}{v}\right\rangle$ |
| #endif /* R_MOTOR_TARGETMOTOR_CFG_H */<br>65<br>66                                                                                                    | <b>Generate Code</b>                                                                                                    | $\mathcal{P}$ $\mathcal{P}$                           |

図 4-12 GUI とパラメータ値の対応

#### (2) ミドルウェア設定のコード生成

Motor Middleware Configuration (QE)ウィンドウ内で設定値を変更した場合は、「Generate Code」 をクリックして、コードに反映してください。

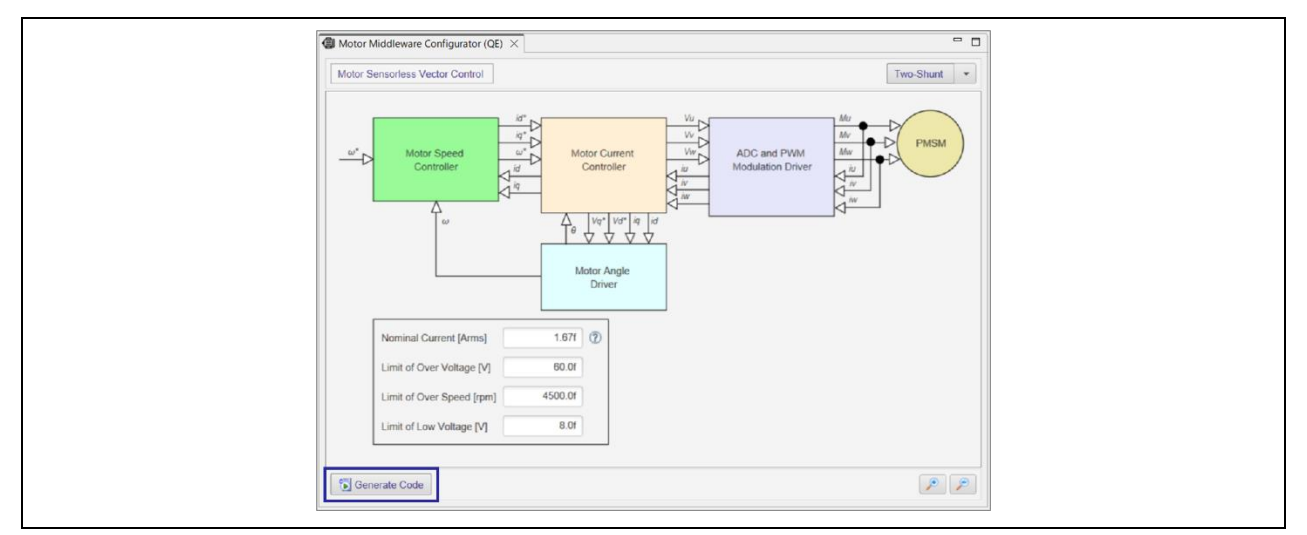

図 4-13 ミドルウェア設定値変更を反映したコードの生成 (RX ファミリ)

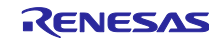

(3) スマート・コンフィグレータ - モータコンフィグレーションの表示 (ドライバの設定)

本書で使用する RX ファミリサンプルプログラム : 永久磁石モータのセンサレスベクトル制御 (RX26T RAM64KB バージョン用) (RX26T\_MCBA\_MCILV1\_SPM\_LESS\_FOC\_E2S\_Vxxx)はモータ制 御ソフトウェアのドライバ部分をスマート・コンフィグレータのモータコンポーネントにより設定して います。使用する周辺機能のチャネルや入出力端子、タイマの動作周期など、ドライバ部分の設定を変 更する必要がある場合は、スマート・コンフィグレータを使用します。ここでは設定変更の例として モータ制御に使用するタイマのチャネルと端子の変更を行います。

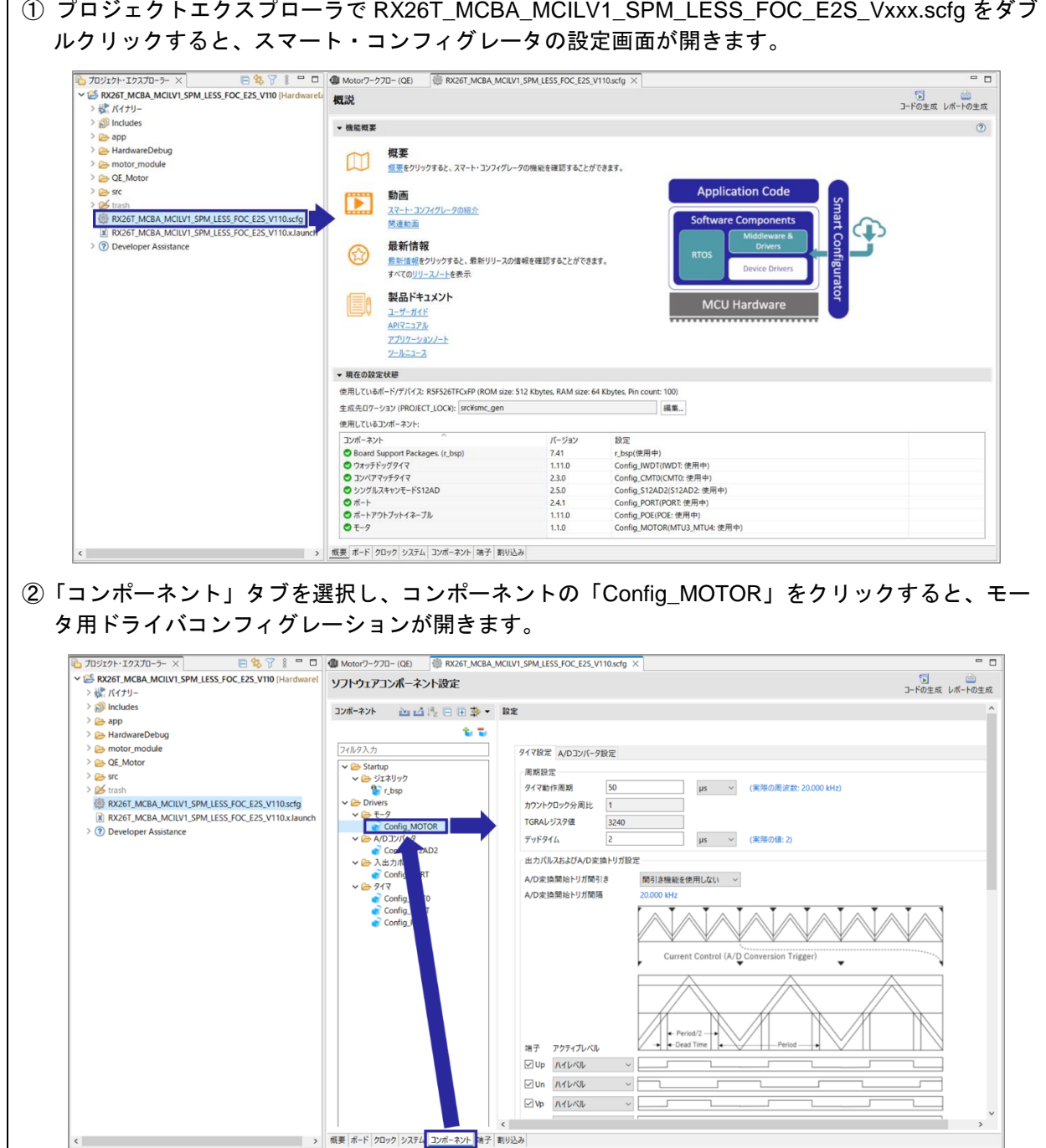

図 4-14 スマート・コンフィグレータ - モータコンフィグレーションの表示

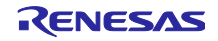

タイマのチャネルは、以下の手順で設定を変更してください。

| ソフトウェアコンポーネント設定                                                                                           |                                                            | 制<br>画<br>コードの生成 レポートの生成               |
|----------------------------------------------------------------------------------------------------|------------------------------------------------------------|----------------------------------------|
| コンポーネント<br>山山長日田幸 按定                                                                                      |                                                            | $\wedge$                               |
|                                                                                                    | 名型                                                         |                                        |
| フィルタ入力                                                                                                    | タイマ設定 A/Dコンバータ設定                                           |                                        |
| $\vee$ Startup                                                                                            | 周期設定                                                       |                                        |
| v 2ジェネリック<br>$r_{\rm bsp}$                                                                                | 50<br>タイマ動作周期<br>(実際の周波数: 20.000 kHz)<br>$\mu$ s<br>$\sim$ |                                        |
| $\vee$ $\ominus$ Drivers<br>$v = E-7$                                                                     | カウントクロック分周比<br>$\vert$ 1                                   |                                        |
| Config_MOTOR                                                                                              | TGRAレジスタ値<br>3240<br>√ コード生成                               |                                        |
| $\vee$ $\geq$ A/DJ)/(-9<br>Config_S1                                                                      | 2<br>$\checkmark$<br>(実際の値: 2)<br>$\mu$ s<br>初期化APIのみ出力    |                                        |
| ▽ 2人出力ボート                                                                                                 | リソースの変更<br>A/D変換トリガ設定                                      |                                        |
| 第 削除<br>Config_PORT<br>$V = 917$<br>□ 複製                                                                  | リガ間引き<br>間引き機能を使用しない v                                     |                                        |
| Config_CMT0                                                                                               | リガ間隔<br>20.000 kHz<br>リネーム                                 |                                        |
| Config_IWDT<br>Config_POE                                                                                 | リセット時のデフォルト                                                |                                        |
|                                                                                                    | + コンフィグレーションの追加                                            |                                        |
|                                                                                                    | Current Control (A/D Conversion Trigger)                   | ٠                                      |
|                                                                                                    |                                                            |                                        |
|                                                                                                    | 「リソースの選択」ダイアログで使用するチャネルを選択し、「次へ」->「終了」をクリック。               |                                        |
|                                                                                                    | (章リソースの選択<br>$\Box$<br>$\times$                            | $\Box$                                 |
|                                                                                                    | コンフィグレーション設定の選択                                            |                                        |
|                                                                                                    | コンフィグレーション設定一覧                                             |                                        |
|                                                                                                    | $\sim$                                                     | 使用する設定の選択? ● 以下の設定を使用する ○ デフォルト設定を使用する |
| 3相ブラシレスDCモータ                                                                                              | 設定項目                                                       | 値                                      |
| <b>IMTU3 MTU4</b><br>MTU3 MTU4                                                                            | $\vee$ Timer Setting                                       |                                        |
| MTU6_MTU7                                                                                                 | Up                                                         | 使用する<br>はい                             |
| GPT0_GPT1_GPT2<br>GPT4_GPT5_GPT6                                                                          | Un<br>Vp                                                   | 使用する<br>はい<br>使用する<br>はい               |
| <b>Triangle_GPT</b>                                                                                       | Vn                                                         | 使用する<br>はい                             |
|                                                                                                    | Wp                                                         | 使用する<br>はい                             |
|                                                                                                    | Wn                                                         | 使用する<br>はい                             |
|                                                                                                    | Up相出力<br>$\langle$                                         | ハイレベル<br>はい                            |
|                                                                                                    |                                                            |                                        |
|                                                                                                    |                                                            | 変更可能<br>$\rightarrow$                  |
| ■ リソースの選択<br>リソースの選択<br>使用可能なリソースの一覧から選択してください<br>モータ種別:<br>リソース:<br>例: 汎用PWMタイマ(GPT) (三角波PWMモード) を使用する場合 |                                                            |                                        |

図 4-15 タイマのチャネルの変更

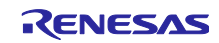

使用する端子機能の割り当て先を複数のポートから選択できる場合は、以下の手順で変更することが できます。

| 端子設定                                                                                 |        |                     |                            |                                                                                                    |                                |                                |    | $\delta$<br>コードの生成 レポートの生成 |        | 山                       |
|--------------------------------------------------------------------------------------|--------|---------------------|----------------------------|----------------------------------------------------------------------------------------------------|--------------------------------|--------------------------------|----|----------------------------|--------|-------------------------|
| ソフトウェアコンポーネント                                                                        | 田口吃品   | 端子機能                |                            |                                                                                                    |                                |                                |    |                            | 3 圖圖西西 |                         |
|                                                                                      |        |                     |                            | フィルタ入力 (* = any string, ? = any character)                                                                                  |                                |                                |    | すべて                        |        |                         |
| ▽ 売 ボート                                                                              |        | 使用する                | 機能                         | 端子割り当て                                                                                                    |                                | 端子番号                           | 方向 |                            | 備考     | $\widehat{\phantom{a}}$ |
| Config_PORT                                                                          |        | □                   | ADSM0                      | ● 設定されていません                                                                                                    |                                | ● 設定されていませ なし                  |    |                            |        |                         |
| ▽ do シングルスキャンモードS12AD                                                                |        | □                   | ADSM1                      | ● 設定されていません                                                                                                    |                                | ■ 設定されていませ なし                  |    |                            |        |                         |
| Config_S12AD2                                                                        |        | □                   | <b>ADST0</b>               | ∥ 設定されていません                                                                                                    |                                | ✔ 設定されていませ なし                  |    |                            |        |                         |
| ↓ ホ コンペアマッチタイマ                                                                       |        | □                   | ADST1                      | ● 設定されていません                                                                                                    |                                | ● 設定されていませ なし                  |    |                            |        |                         |
| Config_CMT0                                                                          |        | □                   | ADST <sub>2</sub>          | ● 設定されていません                                                                                                    |                                | / 設定されていませ なし                  |    |                            |        |                         |
| ▽ ニ ウォッチドッグタイマ                                                                       |        | □                   | ADTRG0#                    | ■ 設定されていません                                                                                                    |                                | ■ 設定されていませ なし                  |    |                            |        |                         |
| Config_IWDT                                                                          |        | □                   | ADTRG1#                    | ● 設定されていません                                                                                                    |                                | ● 設定されていませ なし                  |    |                            |        |                         |
| ▽ あ ボートアウトブットイ                                                                       |        | □                   | ADTRG2#                    | ● 設定されていません                                                                                                    |                                | ● 設定されていませ なし                  |    |                            |        |                         |
| Config_POE                                                                           |        | $\checkmark$        | <b>AN000</b>               | P40/AN000/CMPC00/CMPC01                                                                                                    |                                | $N$ 91                         | п  |                            |        |                         |
| $\times 15$ $\times -9$                                                              |        | □                   | <b>AN001</b>               | ∥ 設定されていません                                                                                                    |                                | ● 設定されていませ なし                  |    |                            |        |                         |
| Config                                                                               |        | $\overline{\smile}$ | <b>AN002</b>               | P42/AN002/CMPC20/CMPC21                                                                                                    |                                | 189                            | п  |                            |        |                         |
| $\vee$ T $_{\text{L}}$ r $_{\text{L}}$ bsp                                           |        | $\overline{\smile}$ | <b>AN003</b>               | P43/AN003                                                                                                    |                                | I 88                           | п  |                            |        |                         |
| $\blacksquare$ r_bs                                                                  |        | □                   | <b>AN100</b>               | ● 設定されていません                                                                                                    |                                | ● 設定されていませ なし                  |    |                            |        |                         |
|                                                                                      |        | □                   | <b>AN101</b>               | ● 設定されていません                                                                                                    |                                | ● 設定されていませ なし                  |    |                            |        |                         |
|                                                                                      |        | □                   | AN102                      | ● 設定されていません                                                                                                    |                                | ● 設定されていませ なし                  |    |                            |        |                         |
|                                                                                      |        | □                   | AN103<br><b>AN200</b>      | ● 設定されていません<br>● 設定されていません                                                                                                  |                                | ● 設定されていませ なし<br>● 設定されていませ なし |    |                            |        |                         |
|                                                                                      |        | □<br>$\langle$      |                            |                                                                                                    |                                |                                |    |                            | $\,$   |                         |
|                                                                                      |        |                     |                            |                                                                                                    |                                |                                |    |                            |        |                         |
|                                                                                      |        |                     |                            |                                                                                                    |                                | G<br>コードの生成 レポートの生成            |    |                            |        |                         |
| 田田峰品                                                                                 | 端子機能   |                     |                            | モータ制御用ドライバ設定 (Config_MOTOR)                                                                                                 |                                | 3 間間函函                         |    |                            |        |                         |
|                                                                                      | フィルタ入力 |                     |                            | で使用される端子機能が表示されます。                                                                                                    |                                | すべて                            |    |                            |        |                         |
|                                                                                      | 使用する   | 機能                  | 端子割り当て                     |                                                                                                    | 端子番号                           | 備考<br>方向                       |    |                            |        |                         |
| 端子設定<br>ソフトウェアコンポーネント<br>フィルタ文字列を入力<br>▽二ポート<br>Config_PORT                          | ☑      | <b>AN000</b>        |                            | / P40/AN000/CMPC00/CMPC01                                                                                                   | 91                             |                                |    |                            |        |                         |
|                                                                                      | □      | <b>AN001</b>        | ● 設定されていません                |                                                                                                    | ● 設定されていませ なし<br>989           |                                |    |                            |        |                         |
| ▽ あ シングルスキャンモードS12AD<br>Config_S12AD2<br>↓ ホ コンペアマッチタイマ                              | ☑      | AN002<br>AN003      | / P43/AN003                | P42/AN002/CMPC20/CMPC21                                                                                                    | I 88                           |                                |    |                            |        |                         |
|                                                                                      | ☑<br>□ | <b>AN100</b>        | ● 設定されていません                |                                                                                                    | ✔ 設定されていませ なし                  |                                |    |                            |        |                         |
| Config_CMT0<br>▽ ニ ウォッチドッグタイマ                                                        | □      | AN101               | ● 設定されていません                |                                                                                                    | ● 設定されていませ なし                  |                                |    |                            |        |                         |
| Config_IWDT                                                                          | □      | AN102               | ● 設定されていません                |                                                                                                    | ● 設定されていませ なし                  |                                |    |                            |        |                         |
|                                                                                      | □      | <b>AN103</b>        | 〃 設定されていません                |                                                                                                    | ✔ 設定されていませ なし                  |                                |    |                            |        |                         |
|                                                                                      | □      | AN200               | ● 設定されていません                |                                                                                                    | ● 設定されていませ なし                  |                                |    |                            |        |                         |
| ▽ こ ボートアウトブットイネーブル<br>Config_POE<br>$\times$ $\frac{1}{22}$ $\pm -9$<br>Config_MOTOR | □      | AN201<br>AN202      | ● 設定されていません<br>● 設定されていません |                                                                                                    | / 設定されていませ なし<br>● 設定されていませ なし |                                |    |                            |        |                         |
|                                                                                      | □      | AN203               | ● 設定されていません                |                                                                                                    | ● 設定されていませ なし                  |                                |    |                            |        |                         |
| $\vee$ = $r_{\text{bsp}}$<br>$r_b$                                                   | □<br>☑ | AN204               | / P50/AN204/CMPC42         |                                                                                                    | 983                            | н                              |    |                            |        |                         |
|                                                                                      | □      | AN205               | ● 設定されていません                |                                                                                                    | ■ 設定されていませ なし                  |                                |    |                            |        |                         |
|                                                                                      | □      | AN206               | ● 設定されていません                |                                                                                                    | ● 設定されていませ なし                  |                                |    |                            |        |                         |
|                                                                                      | □      | AN207               | 〃 設定されていません                |                                                                                                    | ■ 設定されていませ なし                  |                                |    |                            |        |                         |
|                                                                                      | □      | AN208               | ● 設定されていません                |                                                                                                    | ● 設定されていませ なし                  |                                |    |                            |        |                         |
|                                                                                      | □      | AN209<br>AN210      | ✔ 設定されていません                |                                                                                                    | 〃 設定されていませ なし                  |                                |    |                            |        |                         |
|                                                                                      | □      | AN211               | ● 設定されていません<br>● 設定されていません |                                                                                                    | ● 設定されていませ なし<br>/ 設定されていませ なし |                                |    |                            |        |                         |
|                                                                                      | □<br>□ | AN216               | ● 設定されていません                |                                                                                                    | ■ 設定されていませ なし                  |                                |    |                            |        |                         |
|                                                                                      | □      | AN217               | ● 設定されていません                |                                                                                                    | ■ 設定されていませ なし                  |                                |    |                            |        |                         |
|                                                                                      | ☑      | <b>GTIOC0A</b>      |                            | P71/MTIOC3B/MTIOC3B#/GTIOC0A/GTIOC4A/GTIOC                                                                                  |                                |                                |    |                            |        |                         |
|                                                                                      | ☑      | <b>GTIOCOB</b>      |                            | P74/MTIOC3D/MTIOC3D#/GTIOC0B/GTIOC4B/GTIOC                                                                                  |                                | 例: GTIOC1B端子の配置を変更する場合         |    |                            |        |                         |
|                                                                                      | ☑      | GTIOC1A             |                            | P72/MTIOC4A/MTIOC4A#/GTIOC1A/GTIOC5A/GTIOC                                                                                  |                                |                                |    |                            |        |                         |
|                                                                                      | ☑      | GTIOC1B             | $\theta$                   | GTIOC1B#/SCK5/SCK12/SCK011/TXDB011/SSL03 v / 26                                                                             |                                | IO                             |    |                            |        |                         |
|                                                                                      | ☑      | GTIOC2A<br>GTIOC2B  | ø                          | 設定されていません                                                                                                    |                                |                                |    |                            |        |                         |
|                                                                                      | ☑<br>□ | GTIOC3A             | $\theta$                   | PD4/TCK/TMCl0/TMCl6/GTIOC1B/GTETRGB/GTIOC1B#/SCK1/TXD12/SMOSI12/SSDA12/TXDX12/SIOX12/SCK011/TXDB011/SSL02/IRQ2              |                                |                                |    |                            |        |                         |
|                                                                                      | □      | GTIOC3B             |                            | PB7/GTIOC1B/GTIOC1B#/SCK5/SCK12/SCK011/TXDB011/SSL03<br>P75/MTIOC4C/MTIOC4C#/GTIOC1B/GTIOC5B/GTIOC1B#/GTIOC5B#/GTOVLO/SSL02 |                                |                                |    |                            |        |                         |

図 4-16 端子の変更

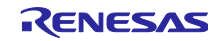

#### (4) ドライバ設定のコード生成

スマート・コンフィグレータで設定値を変更した場合は、「Generate Code」をクリックして、コー ドに反映してください。

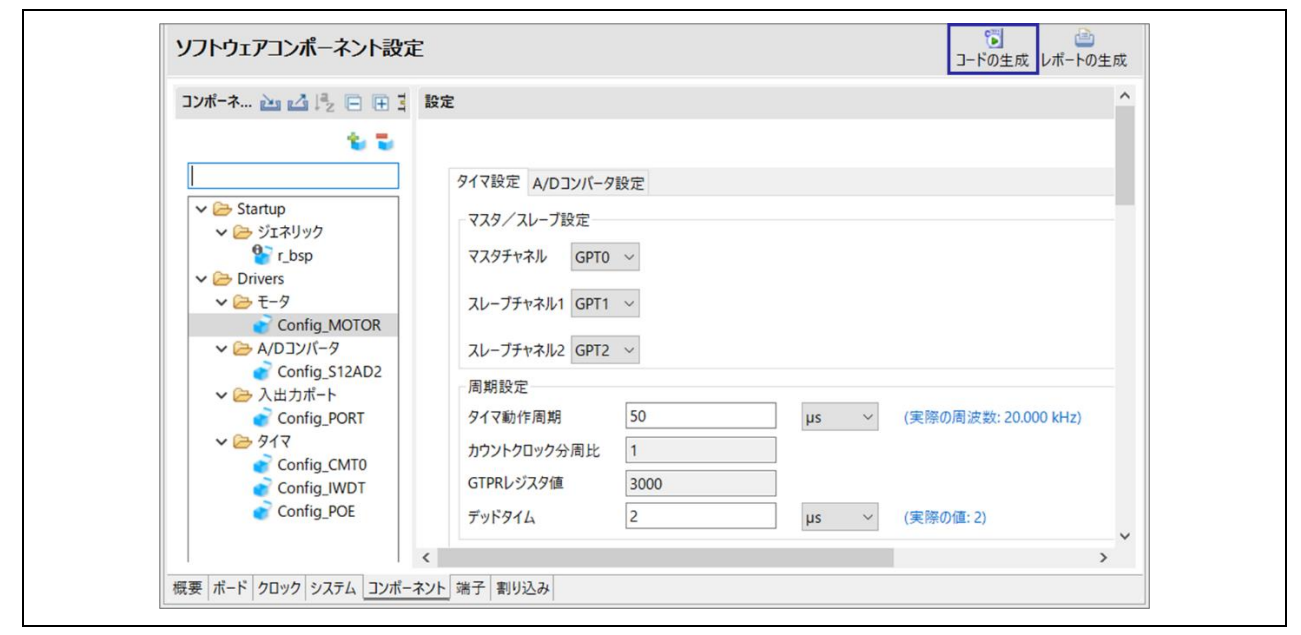

図 4-17 ドライバ設定値変更を反映したコードの生成

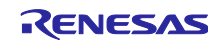

#### <span id="page-30-0"></span>4.1.4 ツールの設定

<span id="page-30-1"></span>4.1.4.1 Renesas Motor Workbench のインストール

「関連ツールの導入」の「Renesas Motor Workbench のダウンロードとインストール」から Renesas Motor Workbench をインストールすることができます。このボタンから Renesas Motor Workbench のイン ストーラをダウンロードし、インストーラを起動します。

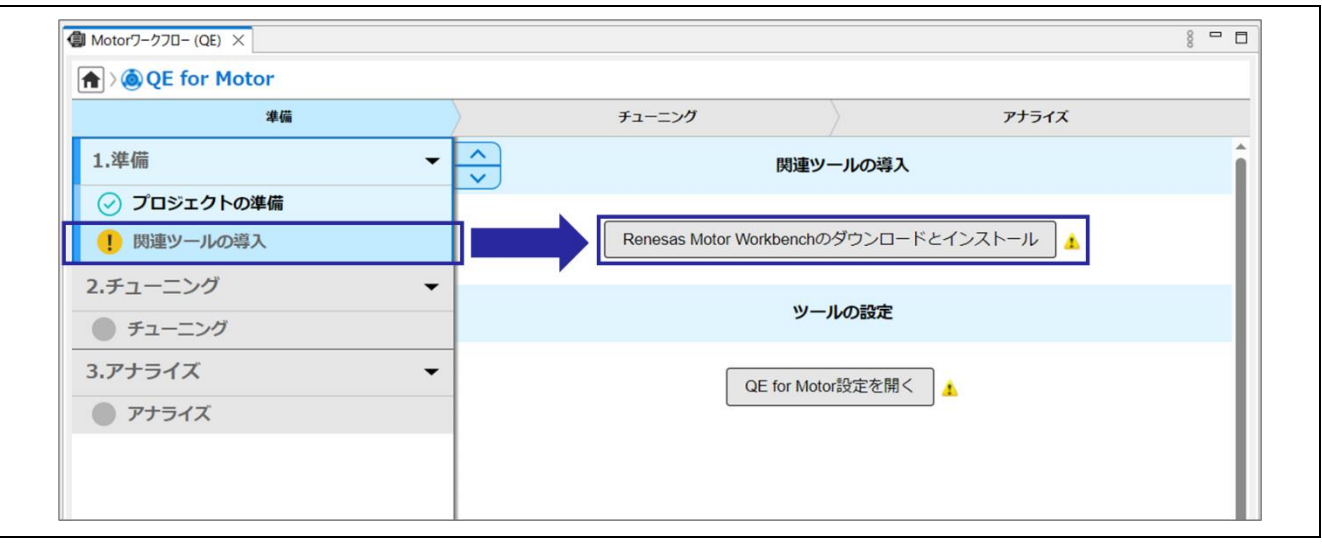

図 4-18 Renesas Motor Workbench のインストール

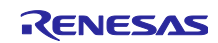

#### <span id="page-31-0"></span>4.1.4.2 Renesas Motor Workbench のパス設定

「QE for Motor 設定を開く」をクリックして、QE for Motor が起動する Renesas Motor Workbench のパス を設定します。PC にインストールされている Renesas Motor Workbench を使用する場合は、「Renesas Motor Workbench のインストールを自動的に検索する」を選択してください。

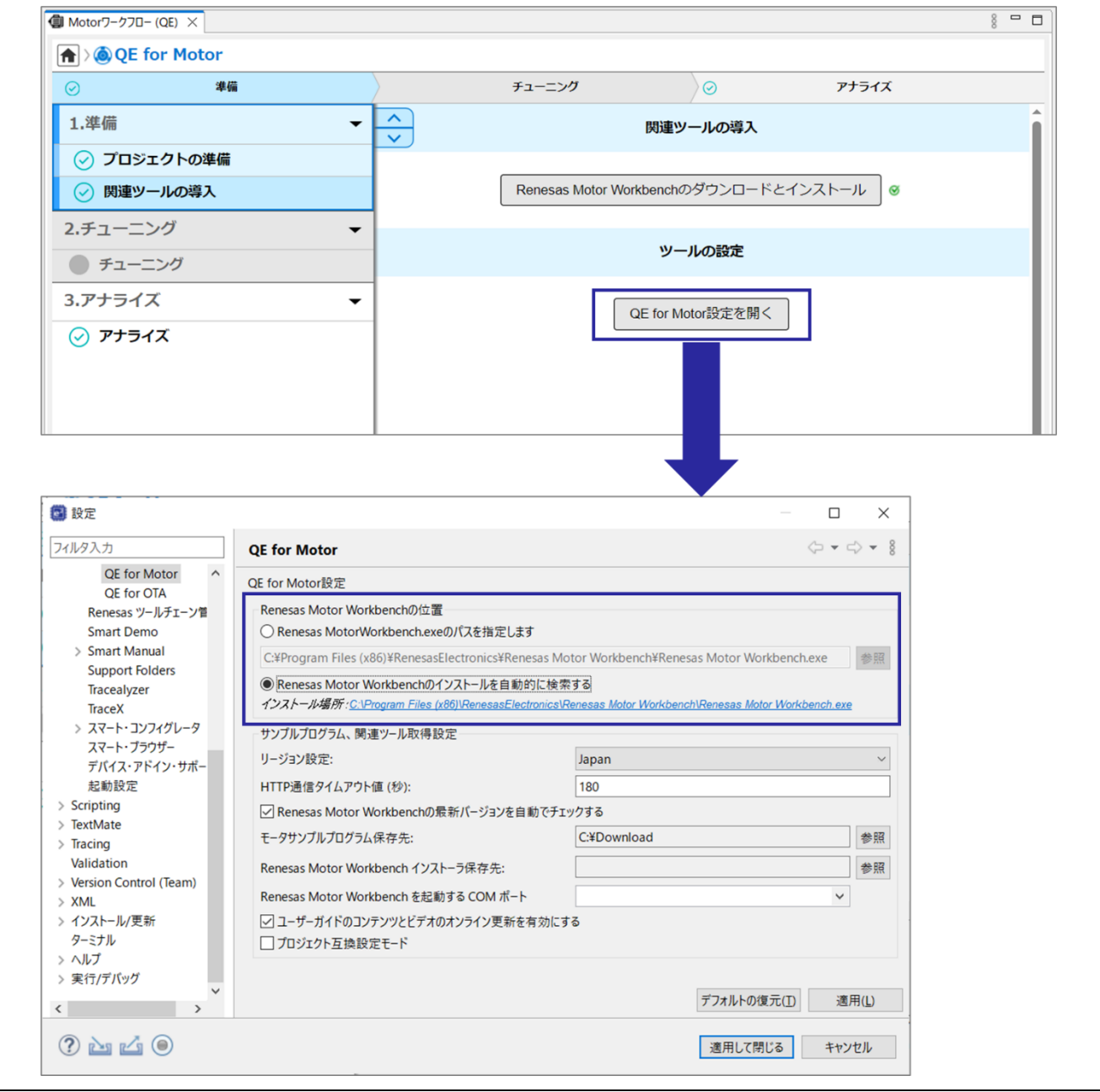

図 4-19 Renesas Motor Workbench のパス設定

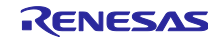

#### <span id="page-32-0"></span>4.2 チューニング

<span id="page-32-1"></span>4.2.1 チューニングプログラムの準備

チューニングプログラムは、Renesas Motor Workbench インストールフォルダにあるものをプロジェク トフォルダ内にコピーして使用します。本章でコピーされたファイルは、プロジェクトフォルダ内の QE Motor¥Tuner¥<デバイス名> Sensorless に格納されます。

QE for Motor がコピーするファイルについては、[5](#page-45-0) 章を参照してください。

以下の手順でチューニングプログラムを準備します。

- Motor ワークフロービューを表示
- 「プログラムの選択」をクリック
- チューニングプログラムの選択ウィンドウが表示されたら、「終了」をクリック モータ制御システムは、対象プロジェクトに応じた名前が自動的に設定されています
- 「プログラムの生成」をクリックし、チューニングプログラムをコピー チューニングプログラムは、Renesas Motor Workbench インストールフォルダから自動的にコピーされ ます

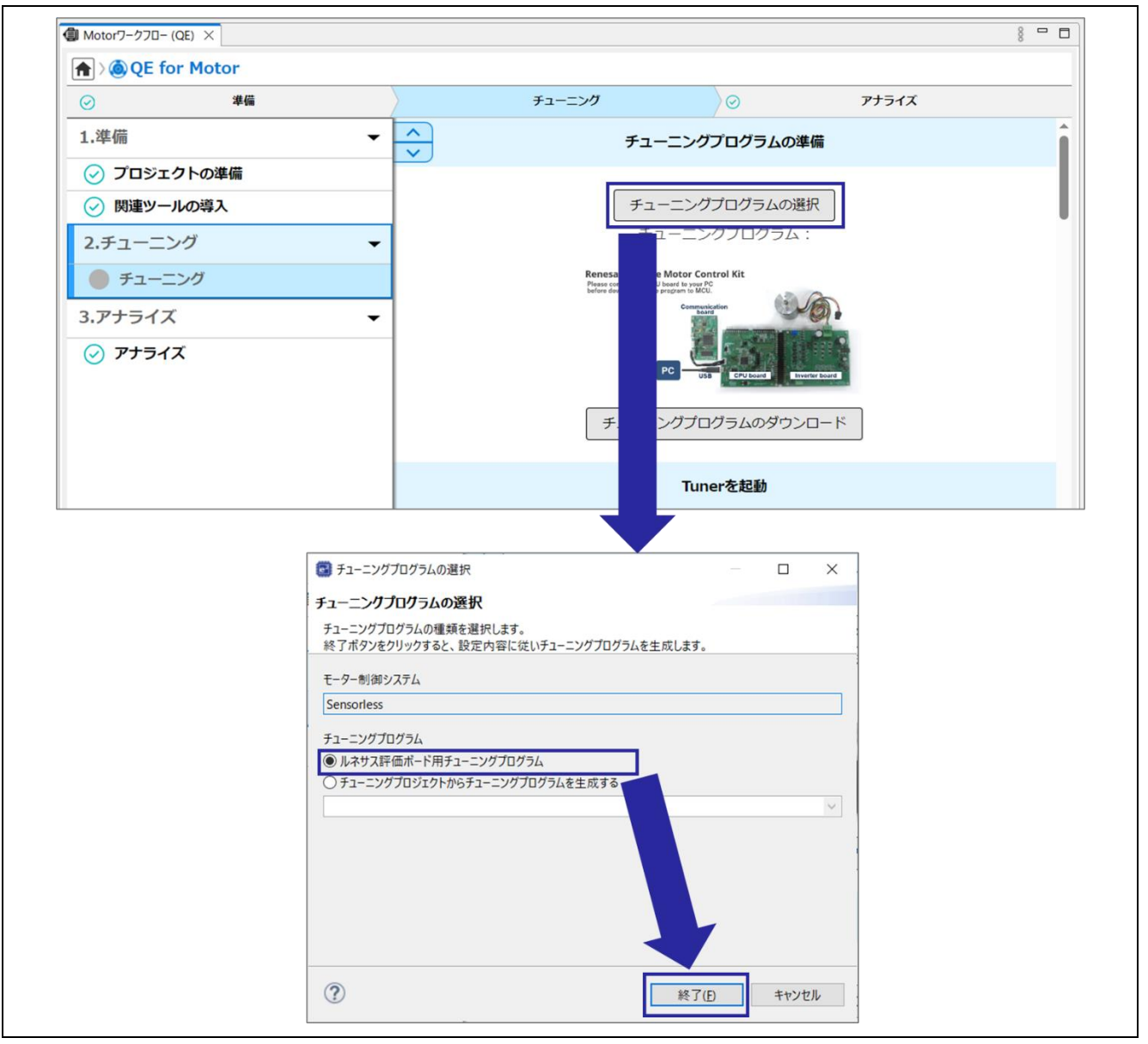

図 4-20 チューニングプログラムの準備

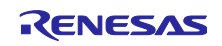

<span id="page-33-0"></span>4.2.2 MCU にダウンロード

CPU Board に搭載された MCU にチューニングプログラムをダウンロードします。チューニングプログラ ムのダウンロードには PC と評価ボードの接続が必要です。プログラムダウンロード時の接続方法について はワークフロービュー上に表示されている図および [2.3.1](#page-9-1) 章を参照してください。 以下の手順でチューニングプログラムをダウンロードします。

- PC と評価ボードを接続
- 「ダウンロード」をクリックして、チューニングプログラムをダウンロード

ダウンロードが完了すると、デバッガが切断されます。

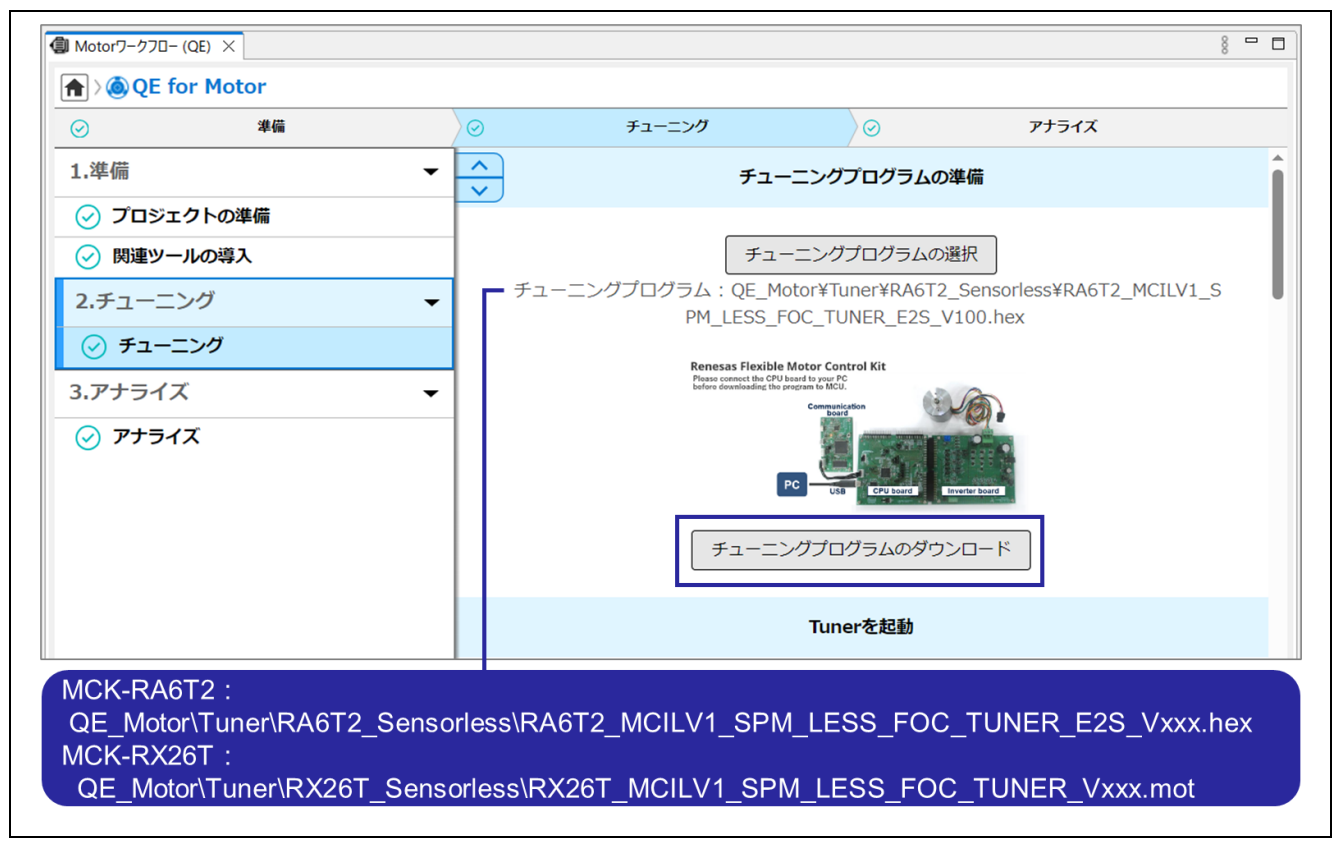

図 4-21 チューニングプログラムのダウンロード

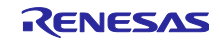

#### <span id="page-34-0"></span>4.2.3 Tuner を起動

Tuner を起動するには、通信ボードを介して PC と評価ボードを接続することが必要です。Tuner による モータ動作確認時の接続方法についてはワークフロービュー上に表示されている図および [2.3.2](#page-11-0) 章を参照し てください。

下図のとおり「Tuner を起動」をクリックすると、Renesas Motor Workbench の Tuner を起動します。 Renesas Motor Workbench でチューニングを行うために必要な設定は、Tuner 設定ファイル(.rmt)から自動 的に読み込まれます。Tuner が起動せずにエラーが表示された場合は、[4.2.3.1](#page-35-0) 章を参照してください。

対象のプロジェクトで初めて Tuner を起動する場合は、「デフォルトを使用する(xxx.rmt)」を選択すると サンプルプロジェクトに対応した Tuner 設定ファイル(.rmt)が Renesas Motor Workbench インストールフォ ルダからプロジェクトフォルダ内の QE\_Motor¥Tuner¥<デバイス名>\_Sensorless にコピーされます。2 回 目以降は、プロジェクトフォルダ内にコピーされた Tuner 設定ファイルが選択可能になります。

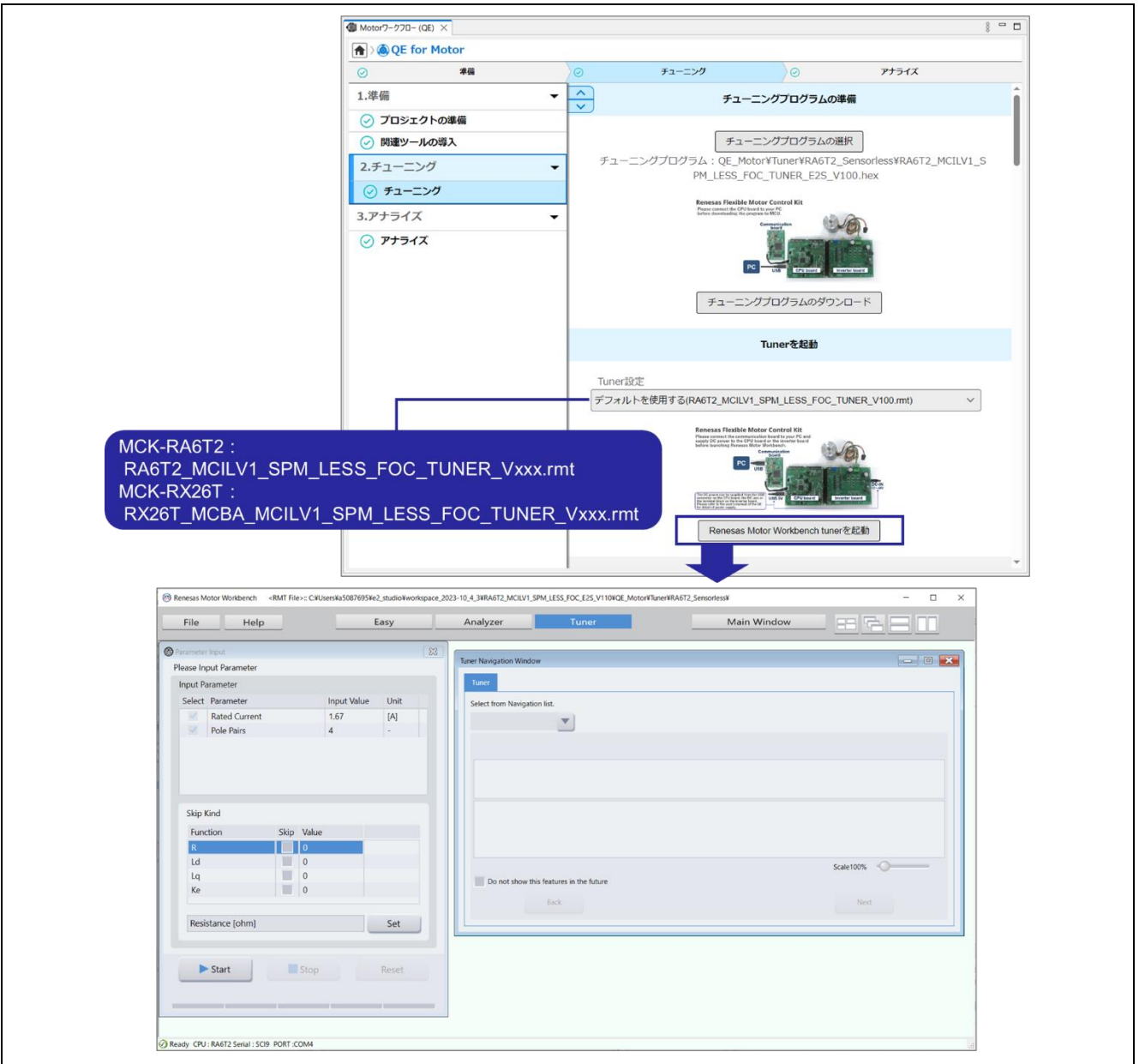

#### 図 4-22 Tuner の起動

Renesas Motor Workbench の Tuner 機能の詳細は、「R21UZ0004 モータ制御開発支援ツール Renesas Motor Workbench 3.1.2 ユーザーズマニュアル」を参照してください。

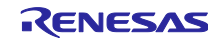

<span id="page-35-0"></span>4.2.3.1 VCP ドライバのインストール

下図のエラーが表示された場合は、仮想 COM ポート(VCP)ドライバのインストールが必要です。エラー が表示されない場合は、本章の処理は必要ありません。

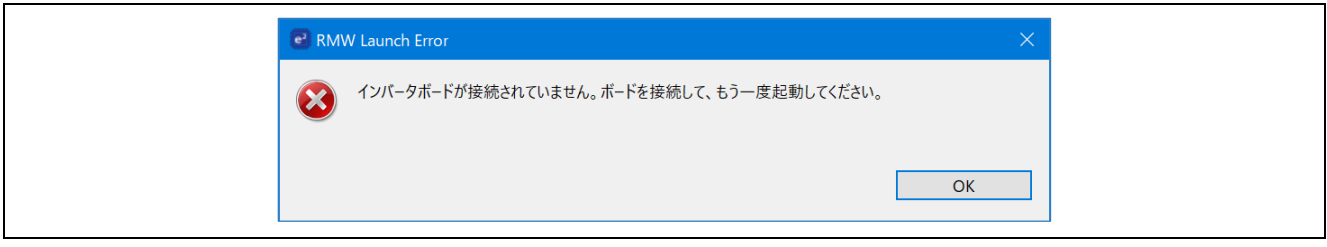

図 4-23 RMW 接続エラー

VCP ドライバのインストールを行う場合は、PC と評価ボードを接続している USB ケーブルを抜いてく ださい。

以下の Web サイトから、FTDI 社製の VCP ドライバをダウンロードしてください。ダウンロードした VCP ドライバのインストール手順を図 [4-24](#page-35-1)~図 [4-25](#page-36-0) で示します。

• <https://www.ftdichip.com/Drivers/VCP.htm>

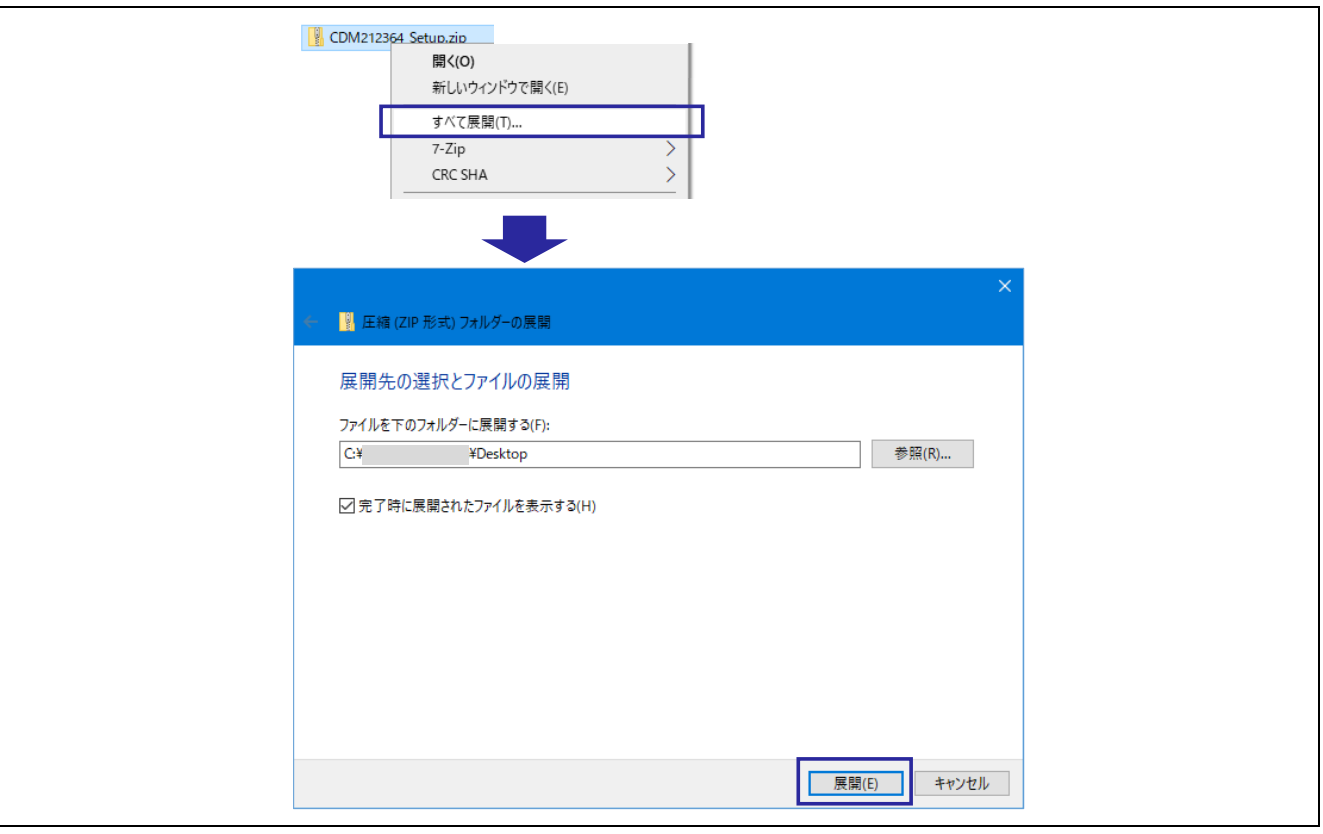

<span id="page-35-1"></span>図 4-24 VCP ドライバの展開

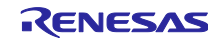

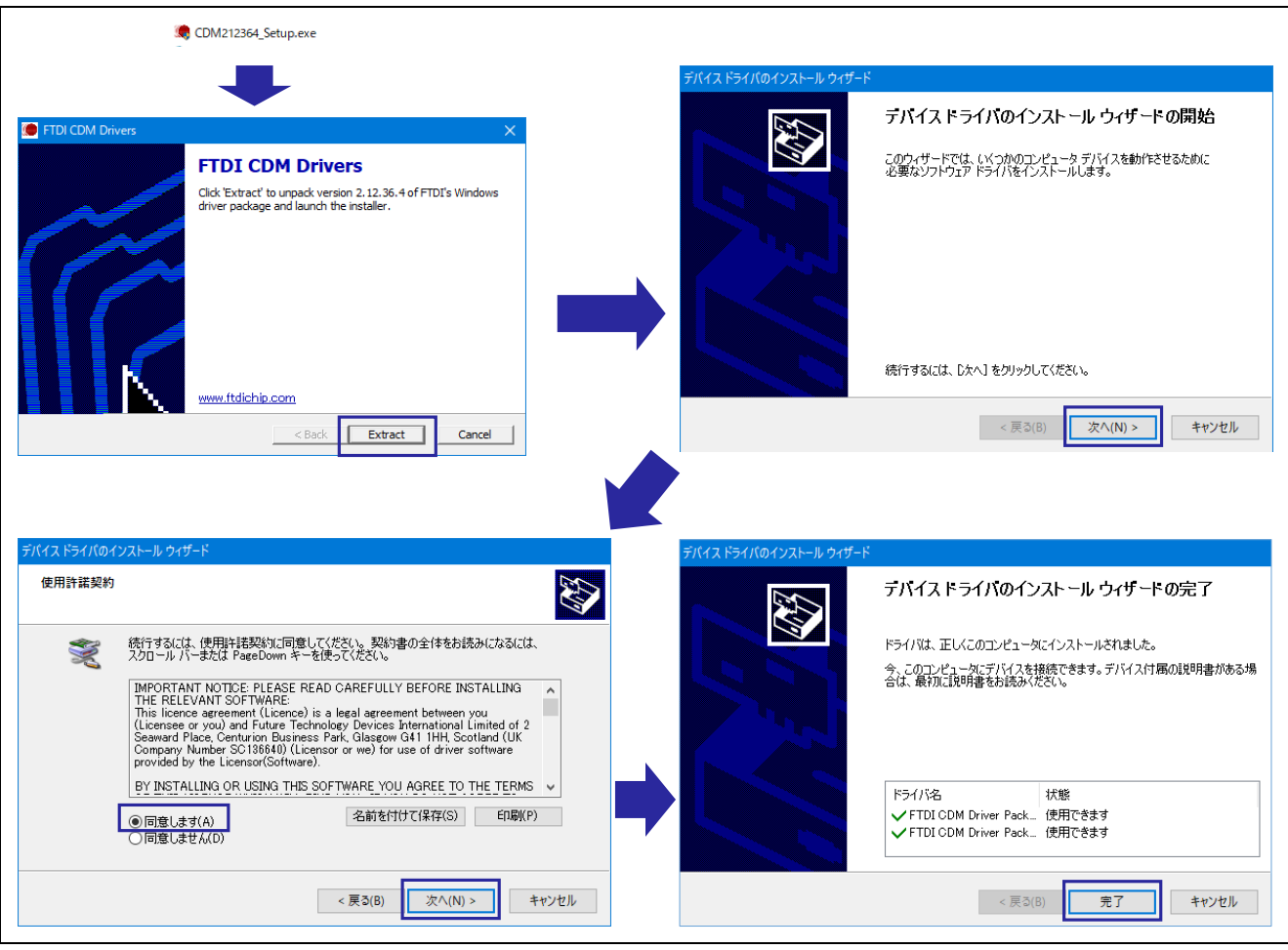

<span id="page-36-0"></span>図 4-25 VCP ドライバのインストール

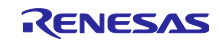

### <span id="page-37-0"></span>4.2.3.2 チューニング開始

「Start」をクリックするとモータが動作を開始します。チューニングが終わるとモータが停止し、チュー ニング結果を表示します。

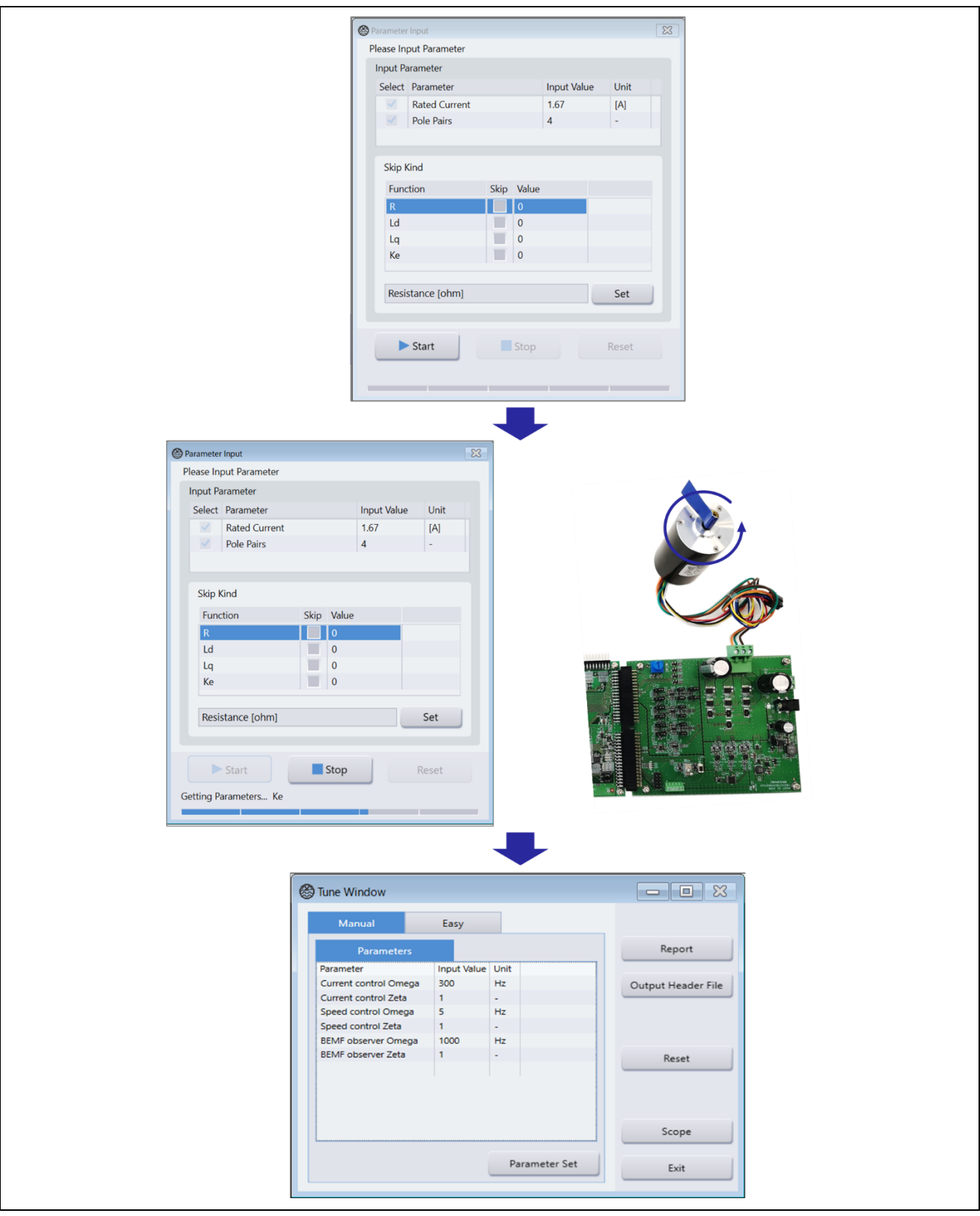

図 4-26 チューニング動作

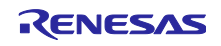

#### <span id="page-38-0"></span>4.2.3.3 波形確認

「Scope」をクリックするとモータ動作中の波形を確認することができます。「RUN」をクリックすると モータが動作を開始し、「STOP」をクリックするとモータが動作を停止します。波形確認を終了する場合 は、ウィンドウ右上の「×」をクリックしてください。

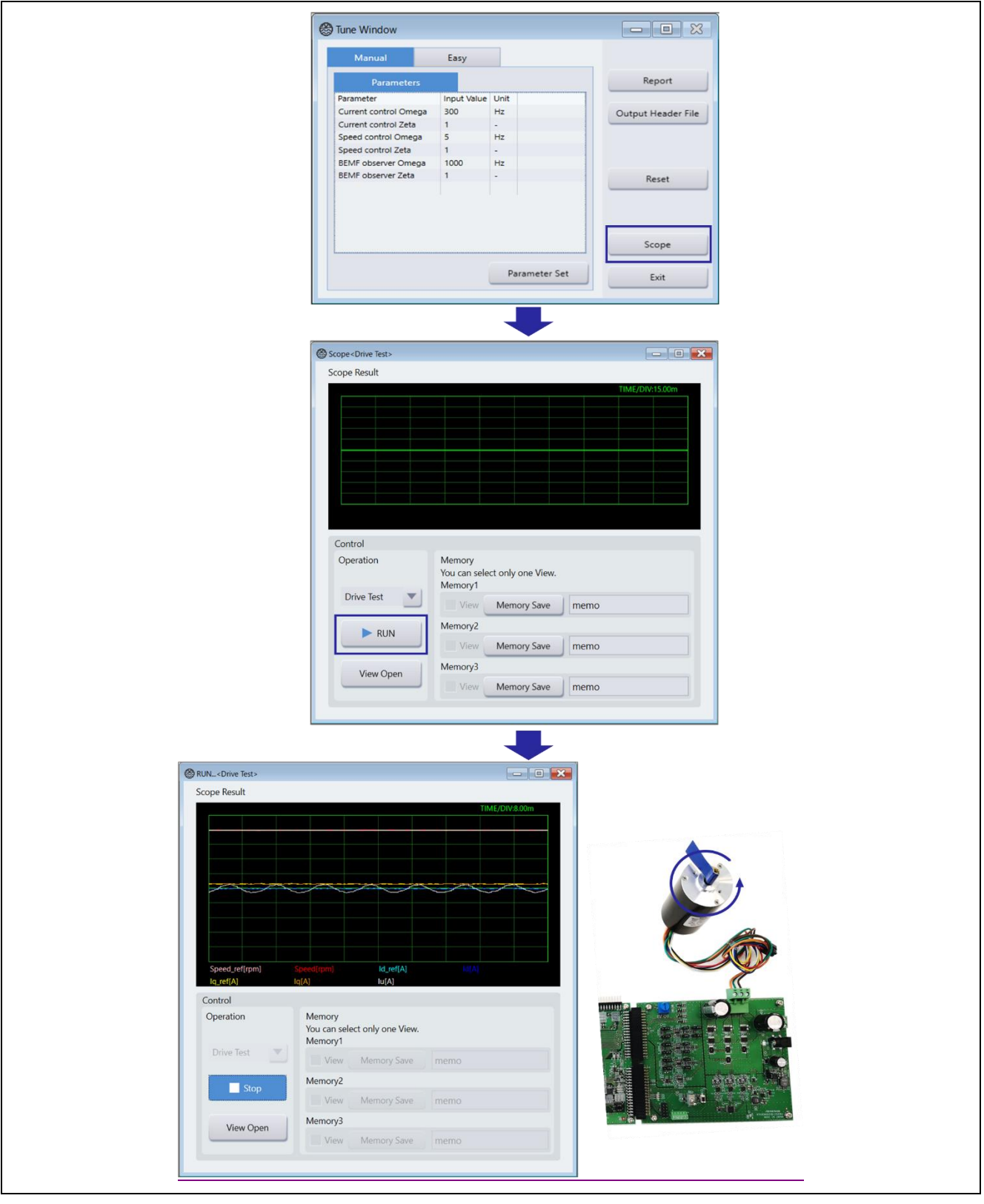

図 4-27 波形確認

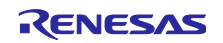

<span id="page-39-0"></span>4.2.3.4 ヘッダファイル出力

下図のとおり「Output Header File」をクリックすると、チューニング結果の C ソースヘッダファイルを 出力します。本章で出力されたファイルは src¥application¥main フォルダに格納されます。

QE for Motor が出力するファイルについては、[5](#page-45-0) 章を参照してください。

チューニングが終了したら、ウィンドウ右上の「×」をクリックして Renesas Motor Workbench を終了 します。Tuner によるモータ動作確認が終了したら、Inverter Board の J1 または CN1 からの電源供給を遮 断してください。

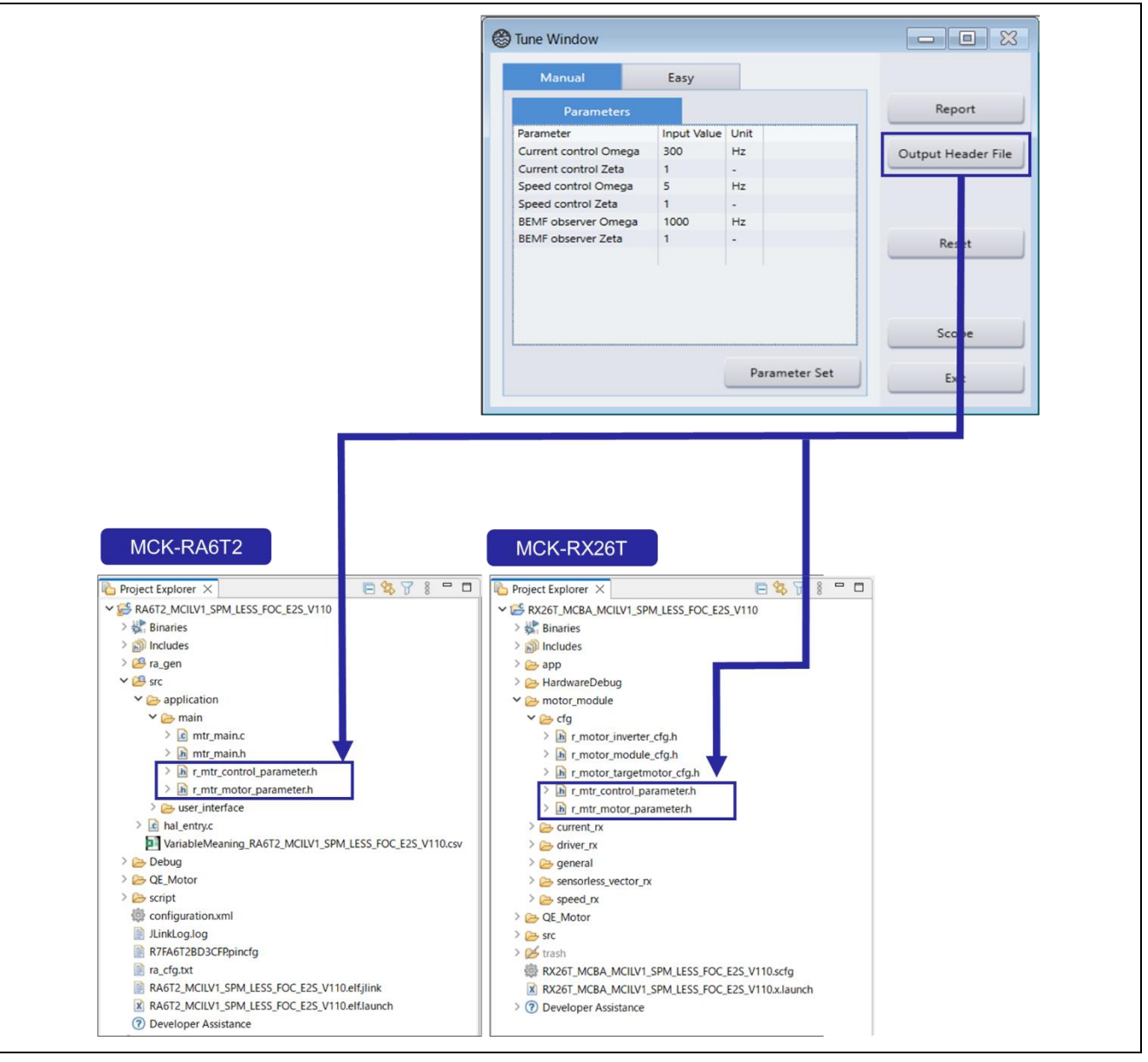

図 4-28 ヘッダファイルの出力

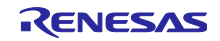

### <span id="page-40-0"></span>4.3 アナライズ

<span id="page-40-1"></span>4.3.1 アプリケーションをビルド

「プロジェクトのビルド」をクリックして、プロジェクトをビルドします。

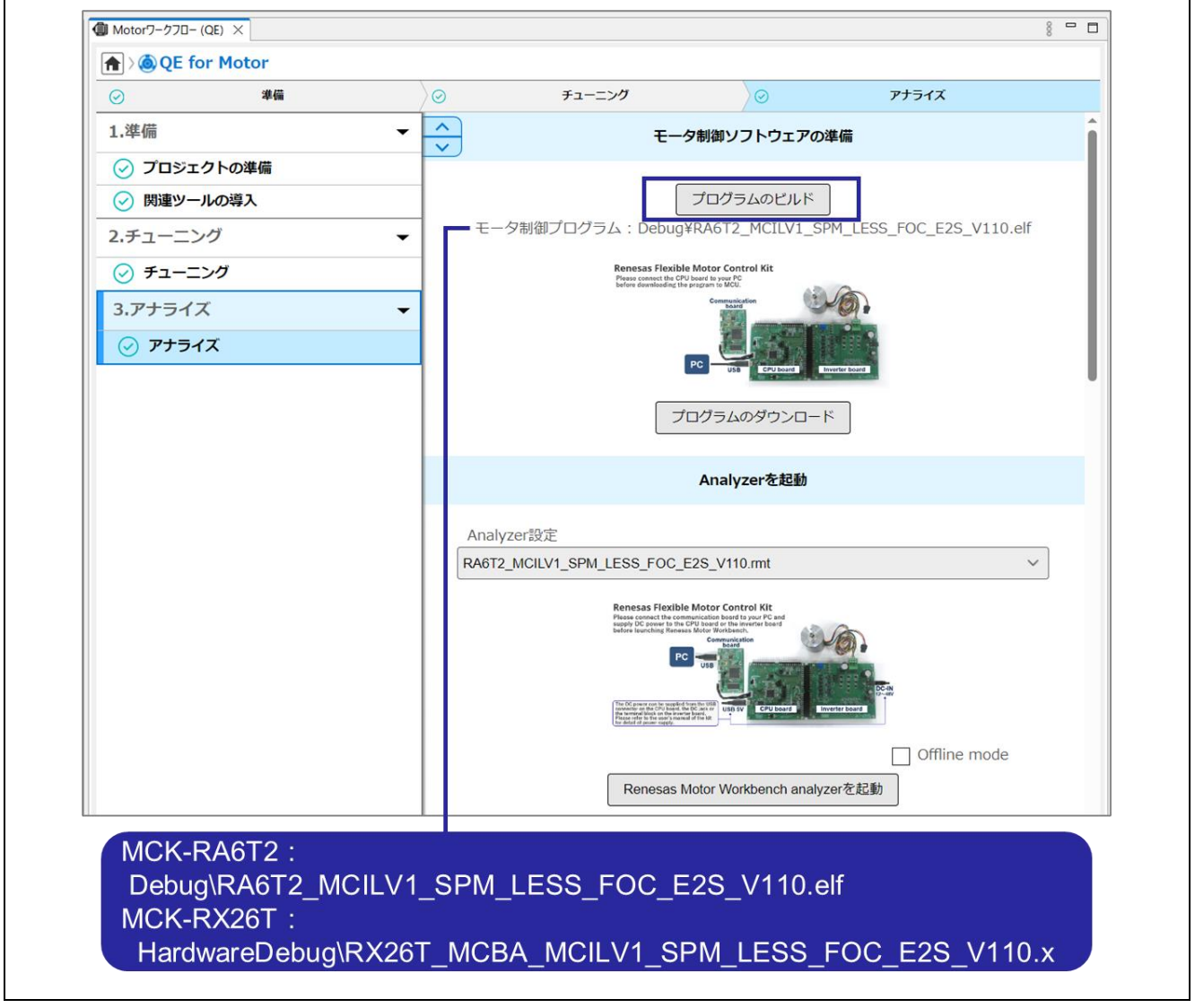

図 4-29 プロジェクトのビルド

RA ファミリのプロジェクトでビルドでエラーが発生する場合は、サンプルプロジェクトと異なる FSP バージョンを使用中で、コード生成を実行していない可能性があります。[4.1.3](#page-19-0) 章を参照し、コード生成を 実行後に再度ビルドを実行してください。

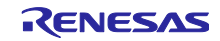

<span id="page-41-0"></span>4.3.2 アプリケーションをダウンロード

CPU Board に搭載された MCU にモータ制御プログラムをダウンロードします。サンプルプロジェクトの ダウンロードには PC と評価ボードの接続が必要です。プログラムダウンロード時の接続方法については ワークフロービュー上に表示されている図および [2.3.1](#page-9-1) 章を参照してください。

以下の手順でプロジェクトをダウンロードします。

- PC と評価ボードを接続
- 「プログラムのダウンロード」をクリックして、プロジェクトをダウンロード

ダウンロードが完了すると、デバッガが切断されます。

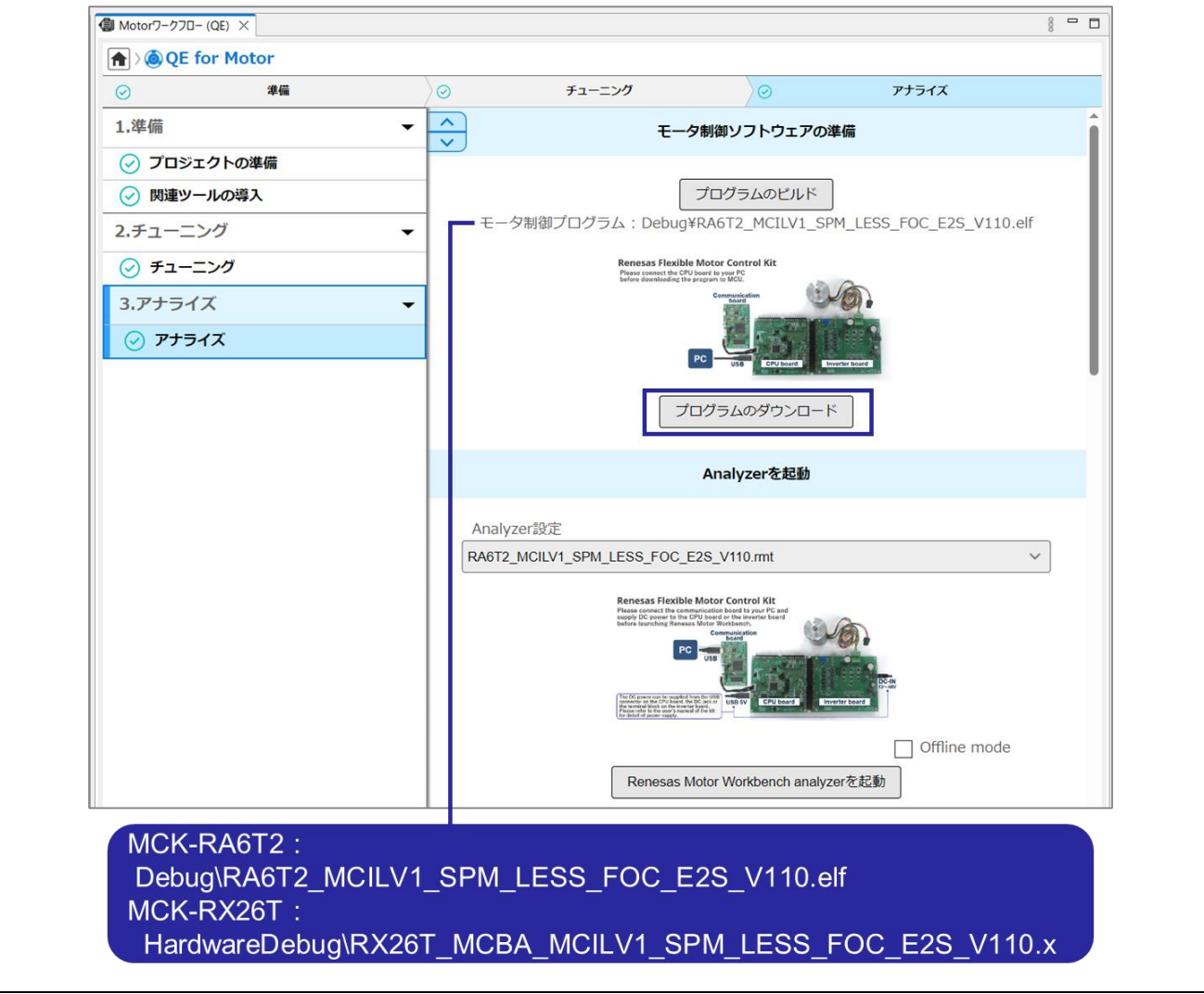

図 4-30 アプリケーションのダウンロード

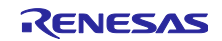

#### <span id="page-42-0"></span>4.3.3 Analyzer を起動

Analyzer を起動するには、通信ボードを介して PC と評価ボードを接続することが必要です。Analyzer に よるモータ動作確認時の接続方法についてはワークフロービュー上に表示されている図および [2.3.2](#page-11-0) 章を参 照してください。

下図のとおり「Renesas Motor Workbench analyzer を起動」をクリックすると、Renesas Motor Workbench の Analyzer を起動します。Renesas Motor Workbench でアナライズを行うために必要な設定 は、Analyzer 設定ファイルから自動的に読み込まれます。Analyzer が起動せずにエラーが表示された場合 は、[4.2.3.1](#page-35-0) 章を参照してください。

本書で使用するサンプルプロジェクトには Analyzer 設定ファイルが含まれています。

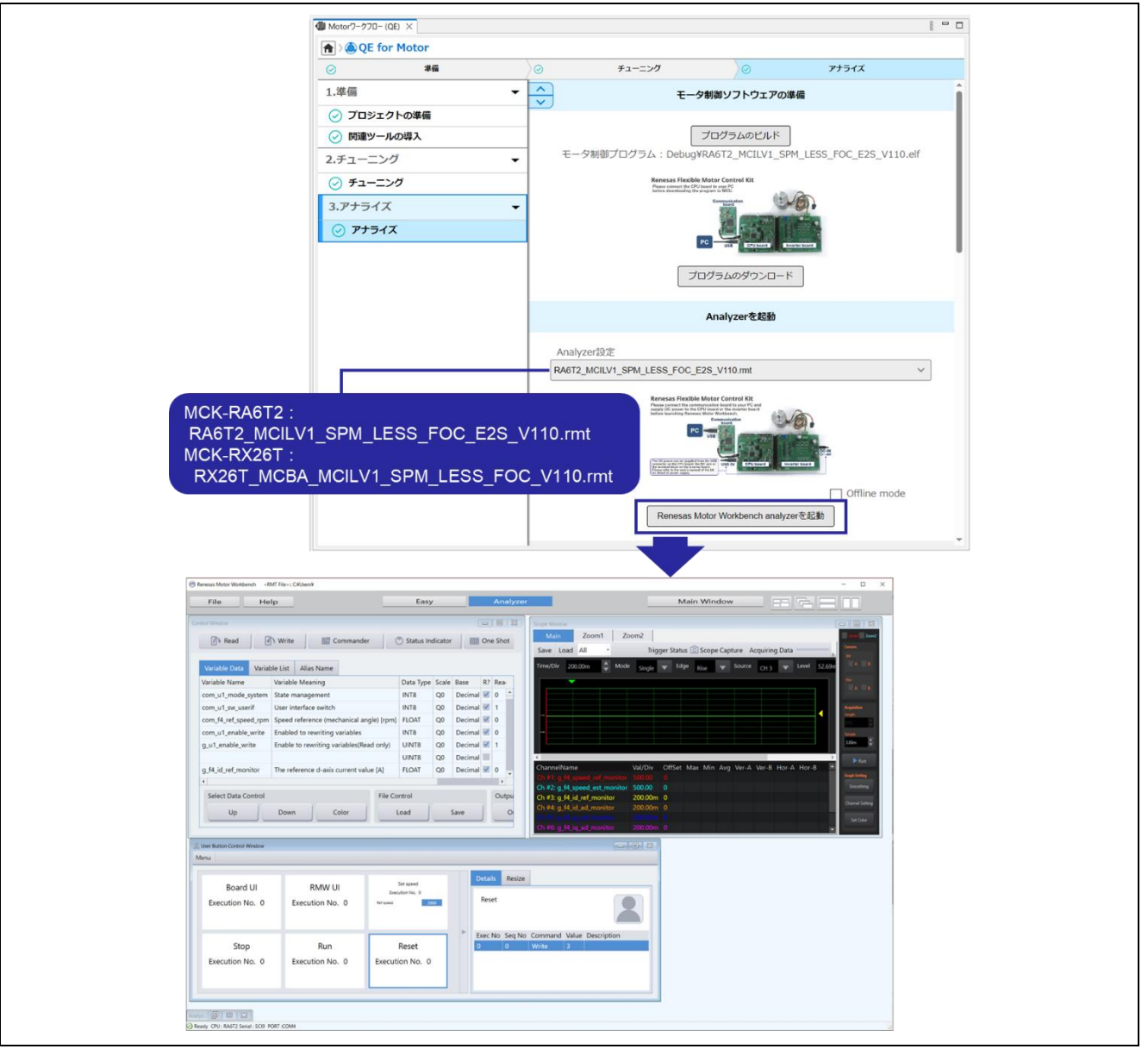

図 4-31 Analyzer の起動

Renesas Motor Workbench の Analyzer 機能の詳細は、「R21UZ0004 モータ制御開発支援ツール Renesas Motor Workbench 3.1.2 ユーザーズマニュアル」を参照してください。

サンプルプロジェクトは Board UI と RMW UI の 2 つの動作モードを用意しています。本書では、 Renesas Motor Workbench の Analyzer からモータ動作を制御する RMW UI の動作例を説明します。

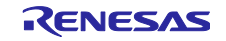

<span id="page-43-0"></span>4.3.3.1 アナライズ開始

以下の手順でモータ動作をアナライズします。

- Scope Window の「RUN」をクリックし、アナライズを開始 (1)
- User Button Control Window の「RMW UI」をクリック (2)
- Renesas Motor Workbench からモータを制御する RMW UI モードを選択します
- User Button Control Window の「RUN」をクリックすると、モータが動作を開始 (3)
- User Button Control Window の Ref speed 値を変更し「Set Speed」をクリックすると、モータ回転速度 が変化 – (4)
- User Button Control Window の「STOP」をクリックすると、モータが動作を停止 (5)

User Button Control Window は画面下部に隠れている可能性があります。Analyzer を起動しても見えない 場合は、ウィンドウを広げてみてください。

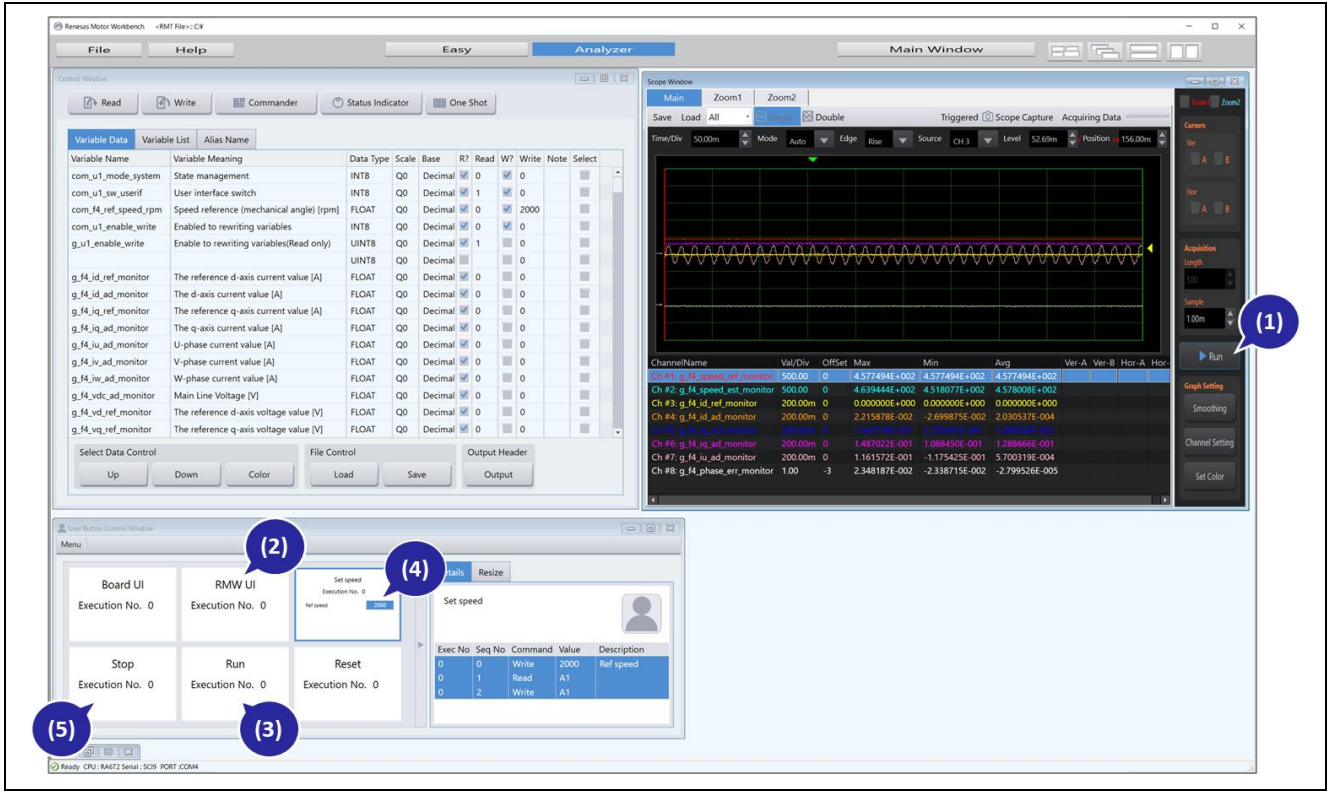

図 4-32 モータ動作のアナライズ

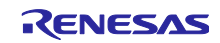

ウィンドウ上部の「Easy」をクリックすると、モータ速度などを GUI で容易に変更することができま す。

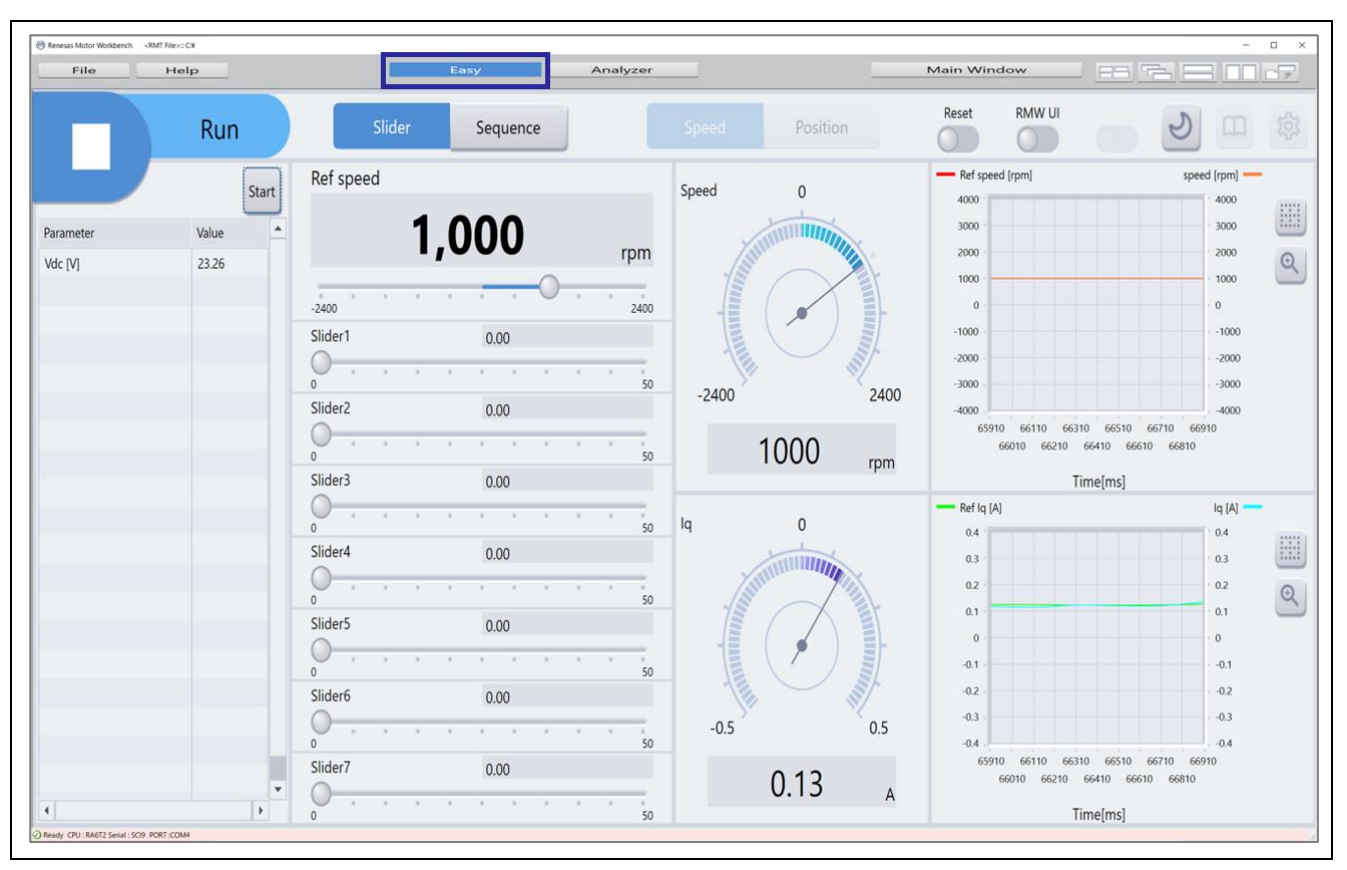

図 4-33 Easy 表示

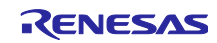

### <span id="page-45-0"></span>5. 出力ファイル

QE for Motor と Renesas Motor Workbench(RMW) が出力するファイルは以下のとおりです。

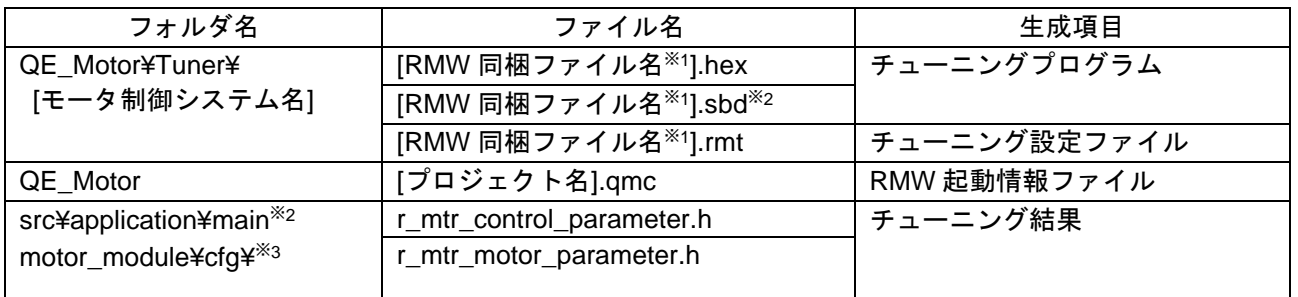

#### 表 5-1 出力ファイル一覧

※1: Renesas Motor Workbench に同梱されているファイル名です。Renesas Motor Workbench には様々な 評価ボードに対応したファイルが同梱されています。QE for Motor はチューニングプログラムの準備で 選択したモータ制御システムに応じたファイルを使用します。

※2: RA6T2 用サンプルプログラム RA6T2 MCILV1\_SPM\_LESS\_FOC\_E2S\_Vxxx 使用時

※3:RX26T 用サンプルプログラム RX26T\_MCBA\_MCILV1\_SPM\_LESS\_FOC\_E2S\_Vxxx 使用時

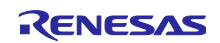

## <span id="page-46-0"></span>6. ヘルプ、ガイド機能

e <sup>2</sup> studio のヘルプから、QE for Motor の機能を確認することができます。

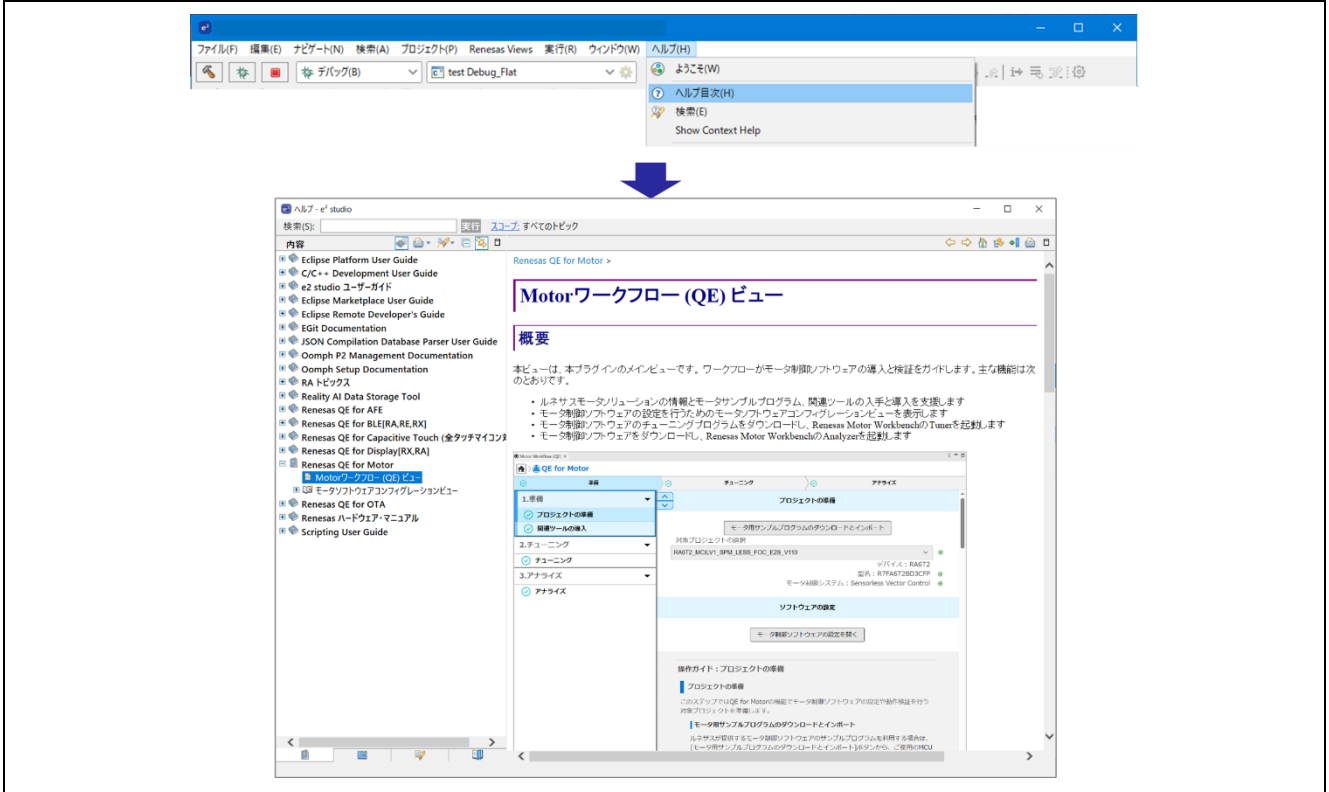

図 6-1 ヘルプ機能

また、ワークフローの各ページ下部に操作方法のガイドを表示します。

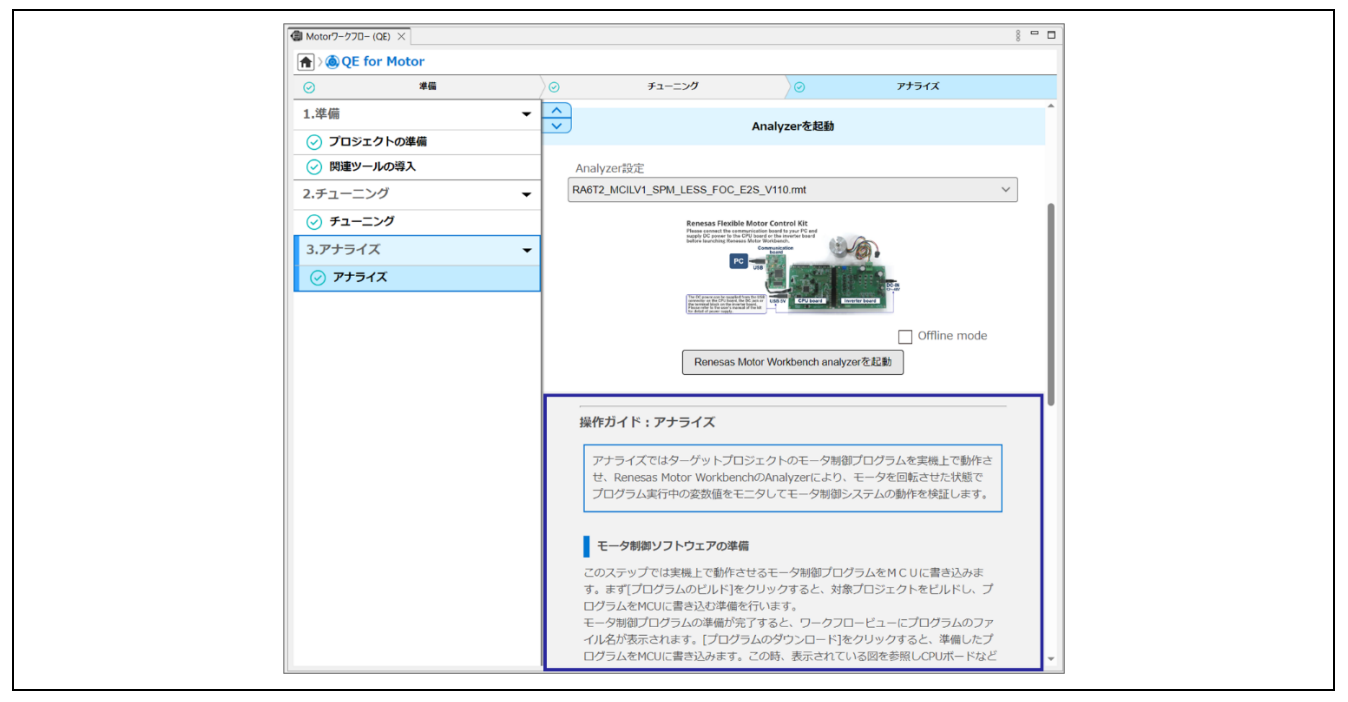

図 6-2 ガイド機能

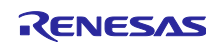

## 改訂記録

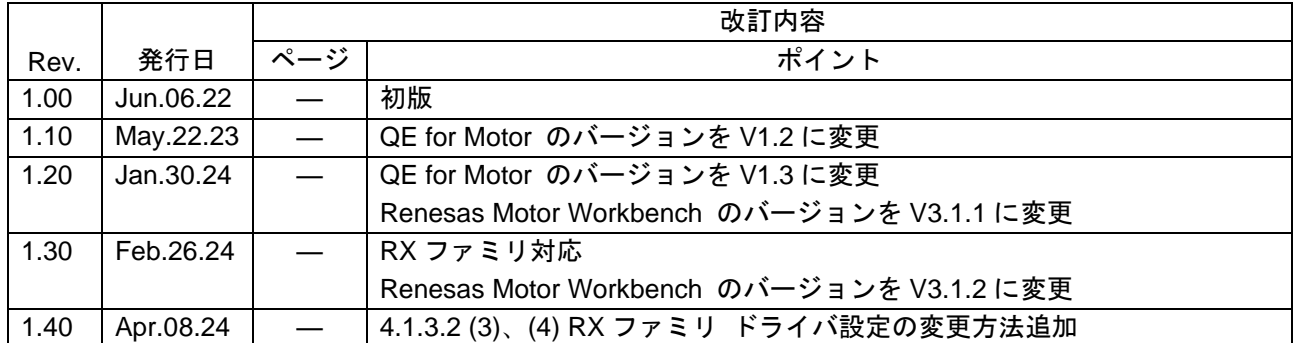

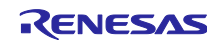

#### 製品ご使用上の注意事項

ここでは、マイコン製品全体に適用する「使用上の注意事項」について説明します。個別の使用上の注意事項については、本ドキュメントおよびテク ニカルアップデートを参照してください。

1. 静電気対策

CMOS 製品の取り扱いの際は静電気防止を心がけてください。CMOS 製品は強い静電気によってゲート絶縁破壊を生じることがあります。運搬や保 存の際には、当社が出荷梱包に使用している導電性のトレーやマガジンケース、導電性の緩衝材、金属ケースなどを利用し、組み立て工程にはアー スを施してください。プラスチック板上に放置したり、端子を触ったりしないでください。また、CMOS 製品を実装したボードについても同様の扱 いをしてください。

2. 電源投入時の処置

電源投入時は、製品の状態は不定です。電源投入時には、LSI の内部回路の状態は不確定であり、レジスタの設定や各端子の状態は不定です。外部 リセット端子でリセットする製品の場合、電源投入からリセットが有効になるまでの期間、端子の状態は保証できません。同様に、内蔵パワーオン リセット機能を使用してリセットする製品の場合、電源投入からリセットのかかる一定電圧に達するまでの期間、端子の状態は保証できません。

3. 電源オフ時における入力信号

当該製品の電源がオフ状態のときに、入力信号や入出力プルアップ電源を入れないでください。入力信号や入出力プルアップ電源からの電流注入に より、誤動作を引き起こしたり、異常電流が流れ内部素子を劣化させたりする場合があります。資料中に「電源オフ時における入力信号」について の記載のある製品は、その内容を守ってください。

4. 未使用端子の処理

未使用端子は、「未使用端子の処理」に従って処理してください。CMOS 製品の入力端子のインピーダンスは、一般に、ハイインピーダンスとなっ ています。未使用端子を開放状態で動作させると、誘導現象により、LSI 周辺のノイズが印加され、LSI 内部で貫通電流が流れたり、入力信号と認識 されて誤動作を起こす恐れがあります。

5. クロックについて

リセット時は、クロックが安定した後、リセットを解除してください。プログラム実行中のクロック切り替え時は、切り替え先クロックが安定した 後に切り替えてください。リセット時、外部発振子(または外部発振回路)を用いたクロックで動作を開始するシステムでは、クロックが十分安定 した後、リセットを解除してください。また、プログラムの途中で外部発振子(または外部発振回路)を用いたクロックに切り替える場合は、切り 替え先のクロックが十分安定してから切り替えてください。

6. 入力端子の印加波形

入力ノイズや反射波による波形歪みは誤動作の原因になりますので注意してください。CMOS 製品の入力がノイズなどに起因して、VIL (Max.) か ら VIH (Min.) までの領域にとどまるような場合は、誤動作を引き起こす恐れがあります。入力レベルが固定の場合はもちろん、VIL (Max.)から VIH (Min.)までの領域を通過する遷移期間中にチャタリングノイズなどが入らないように使用してください。

7. リザーブアドレス(予約領域)のアクセス禁止 リザーブアドレス(予約領域)のアクセスを禁止します。アドレス領域には、将来の拡張機能用に割り付けられている リザーブアドレス (予約領 域)があります。これらのアドレスをアクセスしたときの動作については、保証できませんので、アクセスしないようにしてください。

8. 製品間の相違について

型名の異なる製品に変更する場合は、製品型名ごとにシステム評価試験を実施してください。同じグループのマイコンでも型名が違うと、フラッ シュメモリ、レイアウトパターンの相違などにより、電気的特性の範囲で、特性値、動作マージン、ノイズ耐量、ノイズ幅射量などが異なる場合が あります。型名が違う製品に変更する場合は、個々の製品ごとにシステム評価試験を実施してください。

#### ご注意書き

- 1. 本資料に記載された回路、ソフトウェアおよびこれらに関連する情報は、半導体製品の動作例、応用例を説明するものです。回路、ソフトウェアお よびこれらに関連する情報を使用する場合、お客様の責任において、お客様の機器・システムを設計ください。これらの使用に起因して生じた損害 (お客様または第三者いずれに生じた損害も含みます。以下同じです。)に関し、当社は、一切その責任を負いません。
- 2. 当社製品または本資料に記載された製品デ-タ、図、表、プログラム、アルゴリズム、応用回路例等の情報の使用に起因して発生した第三者の特許 権、著作権その他の知的財産権に対する侵害またはこれらに関する紛争について、当社は、何らの保証を行うものではなく、また責任を負うもので はありません。
- 3. 当社は、本資料に基づき当社または第三者の特許権、著作権その他の知的財産権を何ら許諾するものではありません。
- 4. 当社製品を組み込んだ製品の輸出入、製造、販売、利用、配布その他の行為を行うにあたり、第三者保有の技術の利用に関するライセンスが必要と なる場合、当該ライセンス取得の判断および取得はお客様の責任において行ってください。
- 5. 当社製品を、全部または一部を問わず、改造、改変、複製、リバースエンジニアリング、その他、不適切に使用しないでください。かかる改造、改 変、複製、リバースエンジニアリング等により生じた損害に関し、当社は、一切その責任を負いません。
- 6. 当社は、当社製品の品質水準を「標準水準」および「高品質水準」に分類しており、各品質水準は、以下に示す用途に製品が使用されることを意図 しております。

標準水準: コンピュータ、OA 機器、通信機器、計測機器、AV 機器、家電、工作機械、パーソナル機器、産業用ロボット等 高品質水準:輸送機器(自動車、電車、船舶等)、交通制御(信号)、大規模通信機器、金融端末基幹システム、各種安全制御装置等 当社製品は、データシート等により高信頼性、Harsh environment 向け製品と定義しているものを除き、直接生命・身体に危害を及ぼす可能性のあ る機器・システム(生命維持装置、人体に埋め込み使用するもの等)、もしくは多大な物的損害を発生させるおそれのある機器・システム(宇宙機 器と、海底中継器、原子力制御システム、航空機制御システム、プラント基幹システム、軍事機器等)に使用されることを意図しておらず、これら の用途に使用することは想定していません。たとえ、当社が想定していない用途に当社製品を使用したことにより損害が生じても、当社は一切その 責任を負いません。

- 7. あらゆる半導体製品は、外部攻撃からの安全性を 100%保証されているわけではありません。当社ハードウェア/ソフトウェア製品にはセキュリ ティ対策が組み込まれているものもありますが、これによって、当社は、セキュリティ脆弱性または侵害(当社製品または当社製品が使用されてい るシステムに対する不正アクセス・不正使用を含みますが、これに限りません。)から生じる責任を負うものではありません。当社は、当社製品ま たは当社製品が使用されたあらゆるシステムが、不正な改変、攻撃、ウイルス、干渉、ハッキング、データの破壊または窃盗その他の不正な侵入行 為(「脆弱性問題」といいます。)によって影響を受けないことを保証しません。当社は、脆弱性問題に起因しまたはこれに関連して生じた損害に ついて、一切責任を負いません。また、法令において認められる限りにおいて、本資料および当社ハードウェア/ソフトウェア製品について、商品 性および特定目的との合致に関する保証ならびに第三者の権利を侵害しないことの保証を含め、明示または黙示のいかなる保証も行いません。
- 8. 当社製品をご使用の際は、最新の製品情報(データシート、ユーザーズマニュアル、アプリケーションノート、信頼性ハンドブックに記載の「半導 体デバイスの使用上の一般的な注意事項」等)をご確認の上、当社が指定する最大定格、動作電源電圧範囲、放熱特性、実装条件その他指定条件の 範囲内でご使用ください。指定条件の範囲を超えて当社製品をご使用された場合の故障、誤動作の不具合および事故につきましては、当社は、一切 その責任を負いません。
- 9. 当社は、当社製品の品質および信頼性の向上に努めていますが、半導体製品はある確率で故障が発生したり、使用条件によっては誤動作したりする 場合があります。また、当社製品は、データシート等において高信頼性、Harsh environment 向け製品と定義しているものを除き、耐放射線設計を 行っておりません。仮に当社製品の故障または誤動作が生じた場合であっても、人身事故、火災事故その他社会的損害等を生じさせないよう、お客 様の責任において、冗長設計、延焼対策設計、誤動作防止設計等の安全設計およびエージング処理等、お客様の機器・システムとしての出荷保証を 行ってください。特に、マイコンソフトウェアは、単独での検証は困難なため、お客様の機器・システムとしての安全検証をお客様の責任で行って ください。
- 10. 当社製品の環境適合性等の詳細につきましては、製品個別に必ず当社営業窓口までお問合せください。ご使用に際しては、特定の物質の含有・使用 を規制する RoHS 指令等、適用される環境関連法令を十分調査のうえ、かかる法令に適合するようご使用ください。かかる法令を遵守しないことに より生じた損害に関して、当社は、一切その責任を負いません。
- 11. 当社製品および技術を国内外の法令および規則により製造・使用・販売を禁止されている機器・システムに使用することはできません。当社製品お よび技術を輸出、販売または移転等する場合は、「外国為替及び外国貿易法」その他日本国および適用される外国の輸出管理関連法規を遵守し、そ れらの定めるところに従い必要な手続きを行ってください。
- 12. お客様が当社製品を第三者に転売等される場合には、事前に当該第三者に対して、本ご注意書き記載の諸条件を通知する責任を負うものといたしま す。
- 13. 本資料の全部または一部を当社の文書による事前の承諾を得ることなく転載または複製することを禁じます。
- 14. 本資料に記載されている内容または当社製品についてご不明な点がございましたら、当社の営業担当者までお問合せください。
- 注 1. 本資料において使用されている「当社」とは、ルネサス エレクトロニクス株式会社およびルネサス エレクトロニクス株式会社が直接的、間接的 に支配する会社をいいます。
- 注 2. 本資料において使用されている「当社製品」とは、注1において定義された当社の開発、製造製品をいいます。

(Rev.5.0-1 2020.10)

〒135-0061 東京都江東区豊洲 3-2-24(豊洲フォレシア) [www.renesas.com](https://www.renesas.com/)

#### 商標について

ルネサスおよびルネサスロゴはルネサス エレクトロニクス株式会社の 商標です。すべての商標および登録商標は、それぞれの所有者に帰属 します。

#### 本社所在地 おぼし お問合せ窓口

弊社の製品や技術、ドキュメントの最新情報、最寄の営業お問合せ窓 口に関する情報などは、弊社ウェブサイトをご覧ください。 [www.renesas.com/contact/](http://www.renesas.com/contact/)